# **Dell P2418HZm**

# Korisnički vodič

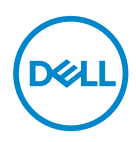

**Model monitora: P2418HZm Regulatorni model: P2418HZc** **NAPOMENA: NAPOMENA označava važne informacije koje vam pomažu da bolje koristite vaš računar.**

- **OPREZ: OPREZ označava potencijalno oštećenje hardvera ili gubitak podataka ukoliko se ne slede uputstva.**
- **UPOZORENJE: UPOZORENJE označava potencijalno oštećenje imovine, ličnu povredu ili smrt.**

**Autorsko pravo © 2018–2019 Dell Inc. ili njene pridružene kompanije. Sva prava zadržana.**  Dell, EMC i ostale trgovačke marke su trgovačke marke kompanije Dell Inc. ili njenih pridruženih kompanija. Druge trgovačke marke mogu biti trgovačke marke njihovih vlasnika.

 $2019 - 03$ 

Rev. A01

# Sadržaj

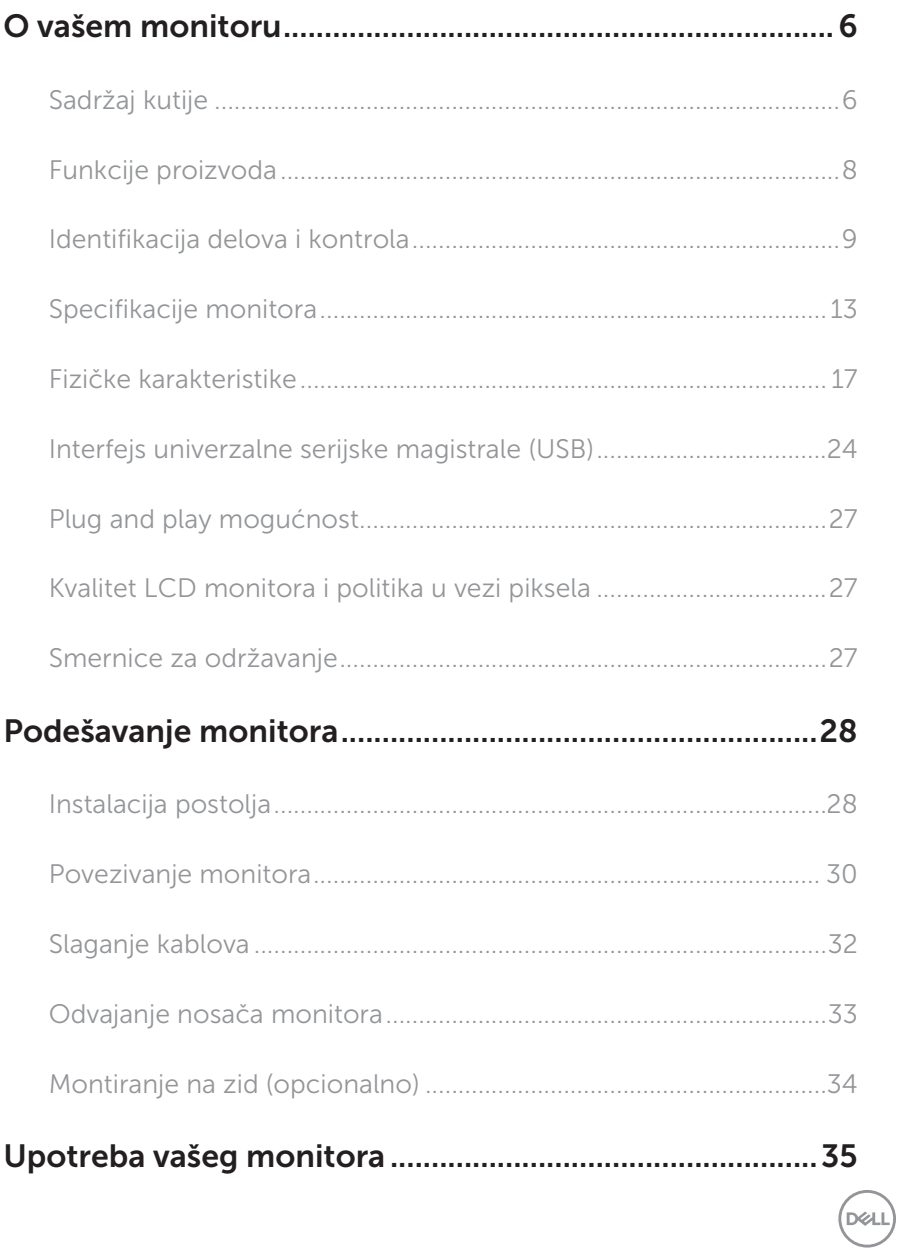

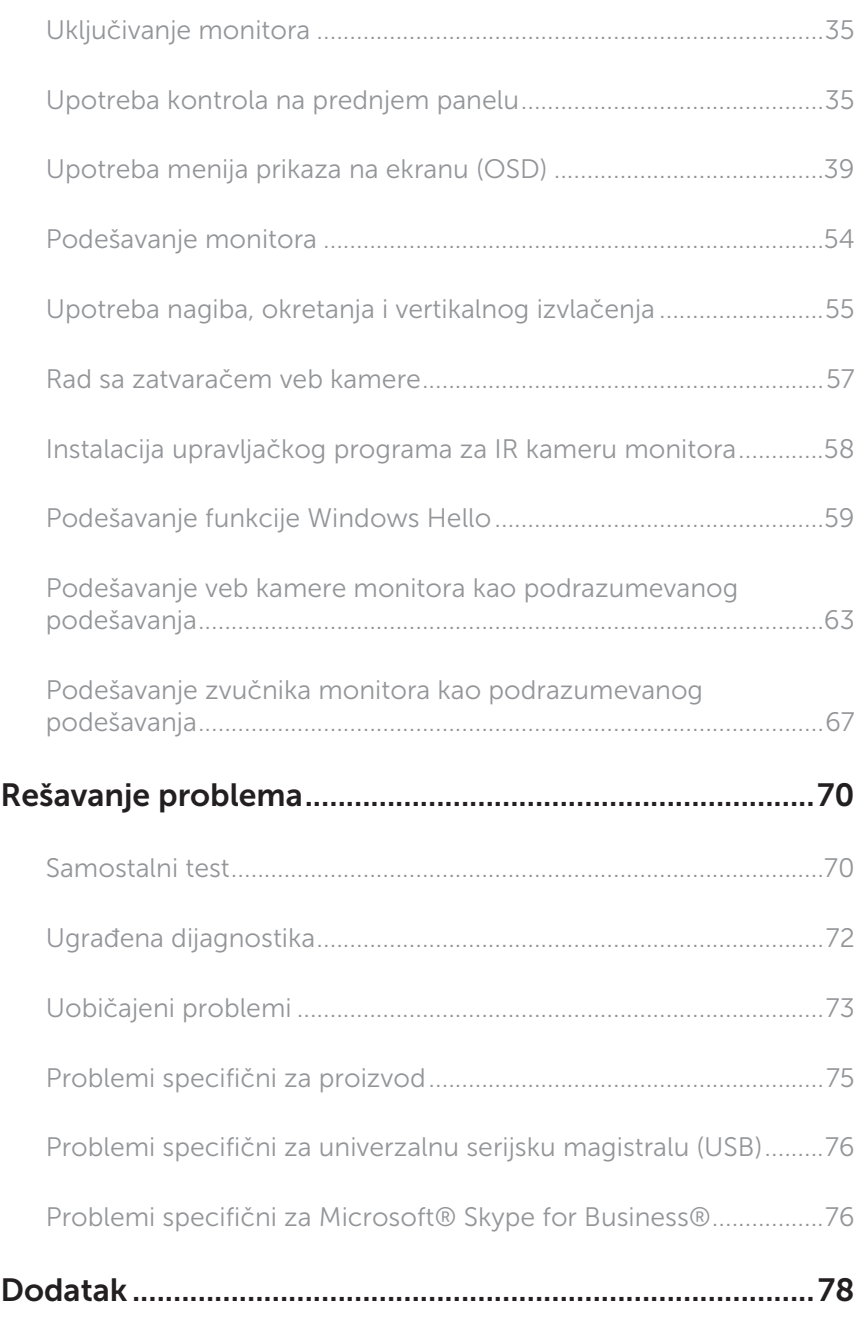

 $(\nabla)$ 

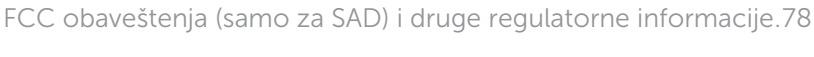

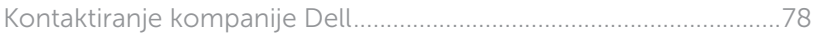

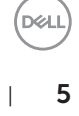

# <span id="page-5-0"></span>O vašem monitoru

# Sadržaj kutije

Vaš monitor se isporučuje s komponentama prikazanim u nastavku. Proverite da li ste primili sve komponente i [Kontaktiranje kompanije Dell](#page-77-1) da li nešto nedostaje.

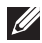

NAPOMENA: Neke stavke mogu biti opcionalne i možda se ne isporučuju uz vaš monitor. Neke funkcije ili mediji možda neće biti dostupni u određenim zemliama.

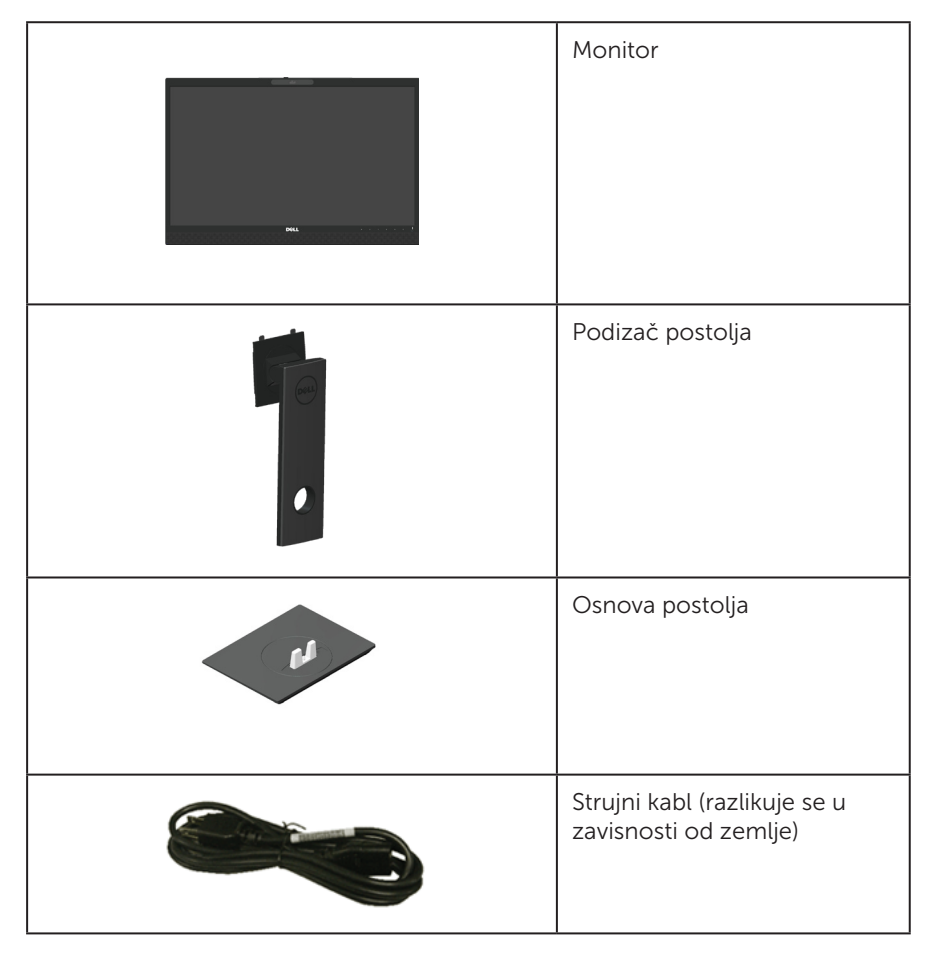

DELI

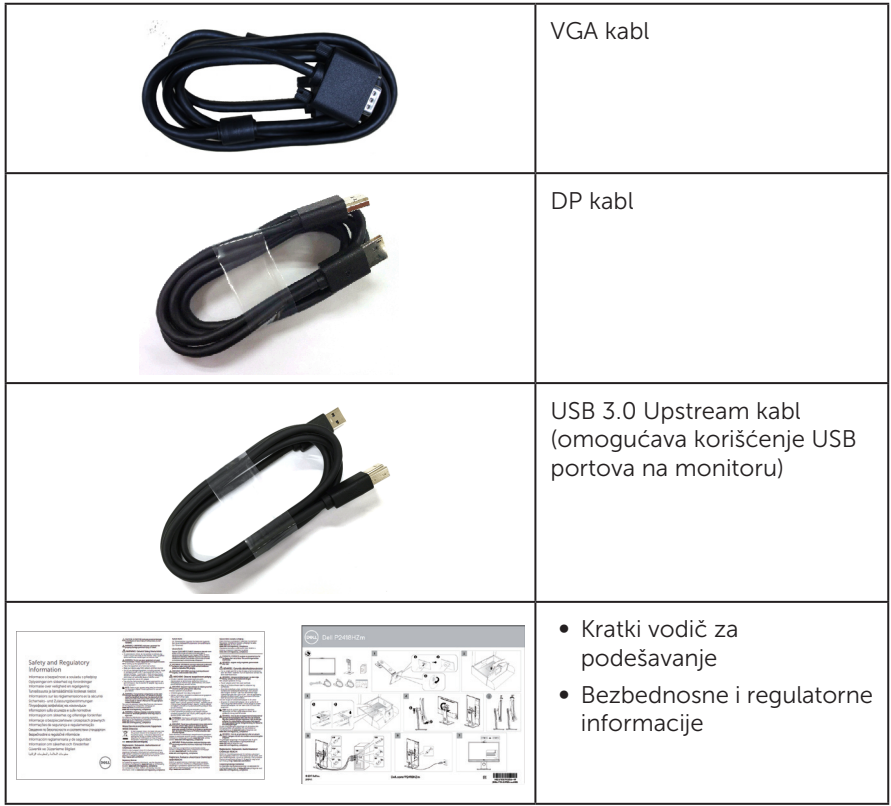

 $(\forall$ 

# <span id="page-7-0"></span>Funkcije proizvoda

Dell P2418HZm monitor sa ravnim ekranom ima aktivnu matricu, tankoslojni tranzistor (TFT), displej sa tečnim kristalima (LCD) i LED pozadinsko osvetljenje. Funkcije monitora uključuju:

- P2418HZm: ekran vidliive površine od 60.47 cm (23.8 inča) (dijagonalno mereno). rezoluciju 1920 x 1080 s podrškom za niže rezolucije preko celog ekrana.
- Plug and play mogućnost ukoliko je vaš sistem podržava.
- ∞ Poseduje ugrađeni senzor slike od 2 MP u punoj HD rezoluciji i dvojne IR LEDove sa infracrvenom kamerom koja se nalazi na gornjoj ivici za video zapise vrhunskog kvaliteta.
- ∞ Isporučuje se sa ugrađenim 2 x 5 W zvučnicima s prednje strane i dvostrukim mikrofonima sa eliminacijom šuma za obezbeđivanje bogatog zvučnog iskustva.
- ∞ povezivanje preko VGA, HDMI i DisplayPort priključaka.
- ∞ Opremljen sa 1 USB upstream portom i 2x USB2.0 / 2x USB3.0 downstream portovima (uključujući 1x USB3.0 BC1.2 port za punjenje).
- ∞ Podešavanja pomoću prikaza na ekranu (OSD) za jednostavno podešavanje i optimizaciju ekrana.
- Konektor za sigurnosni kabl.
- ∞ Mogućnosti podešavanja nagiba, okretanja, visine i rotiranja.
- ∞ Postolje koje se može odvojiti i Video Electronics Standards Association (VESA™) 100 mm otvore za montiranje u cilju fleksibilnih rešenja za montiranje.
- ∞ potrošnju energije od 0,3 W kada se nalazi u režimu spavanja.
- ∞ Optimizuje udobnost pri gledanju pomoću ekrana bez treperenja i funkcije ComfortView koja umanjuje emisiju plavog svetla.
- Sertifikovan za softver Skype for Business.
- ∞ Sertifikovan za Windows Hello (potvrda identiteta pomoću lica) i podržava funkciju Microsoft Cortana.

DELI

# <span id="page-8-0"></span>Identifikacija delova i kontrola

#### Pogled s prednje strane

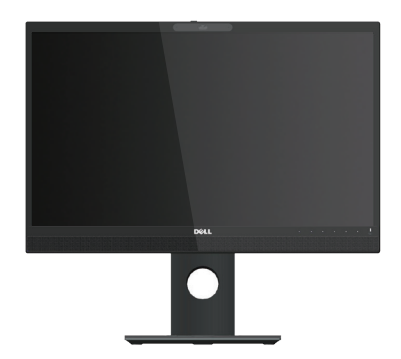

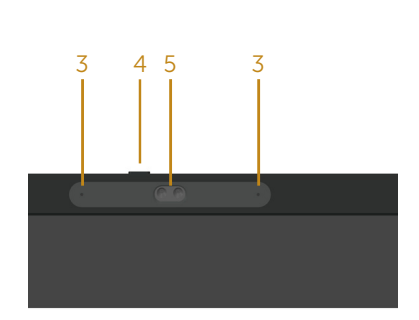

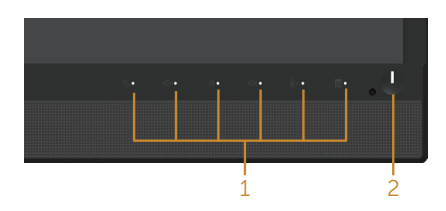

#### Kontrole na prednjem panelu

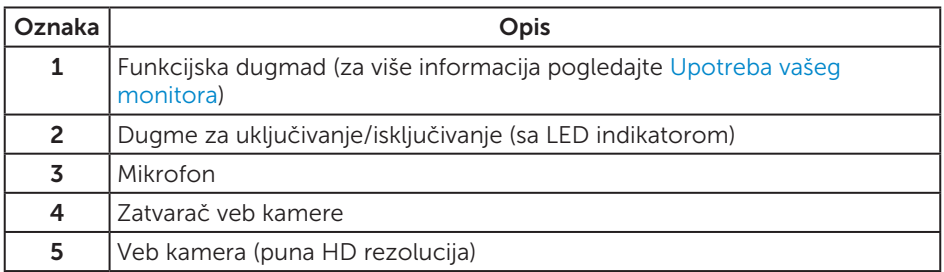

NAPOMENA: Za displeje sa sjajnim okvirima korisnik treba da uzme u obzir poziciju displeja, pošto okviri mogu da prouzrokuju ometajuće refleksije od okolnih svetlih i sjajnih površina.

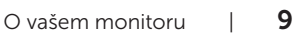

DELI

#### Pogled sa zadnje strane

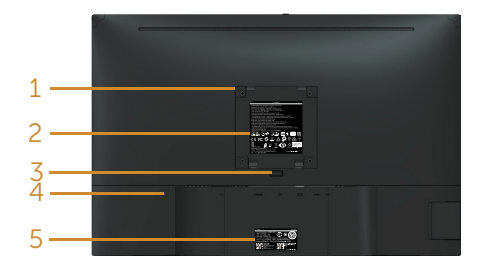

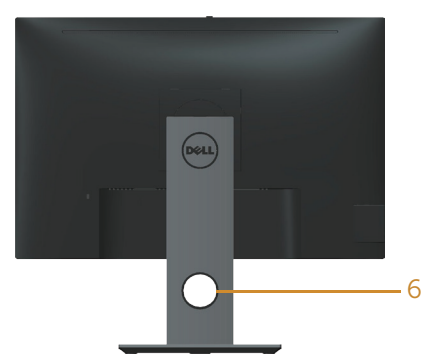

#### Pogled sa zadnje strane bez postolja monitora

Pogled sa zadnje strane sa postoljem monitora

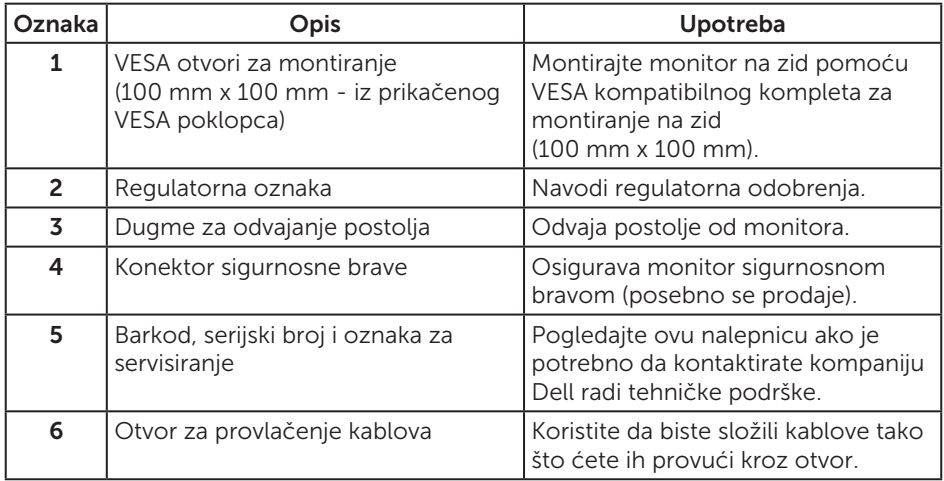

# Pogled sa strane

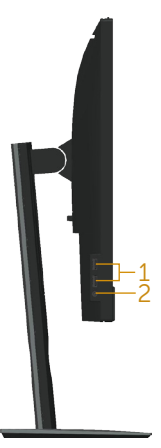

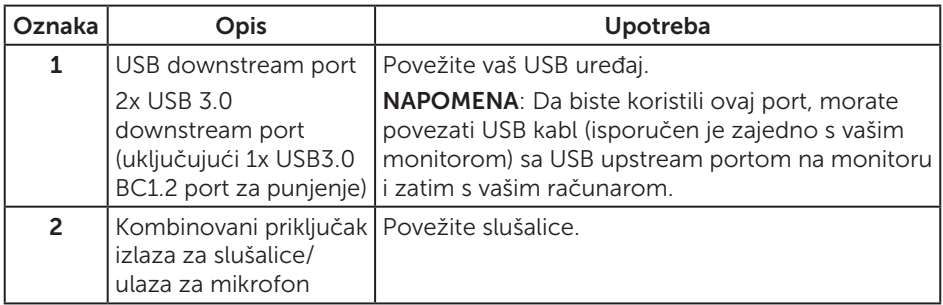

### <span id="page-11-0"></span>Pogled sa donje strane

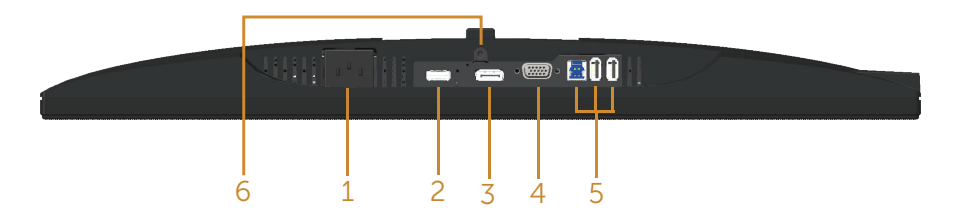

#### Pogled sa donje strane bez postolja monitora

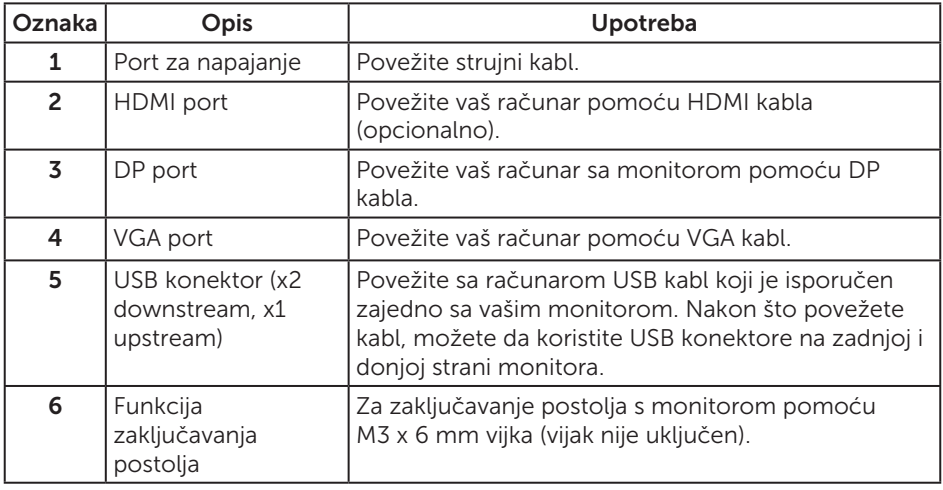

# <span id="page-12-0"></span>Specifikacije monitora

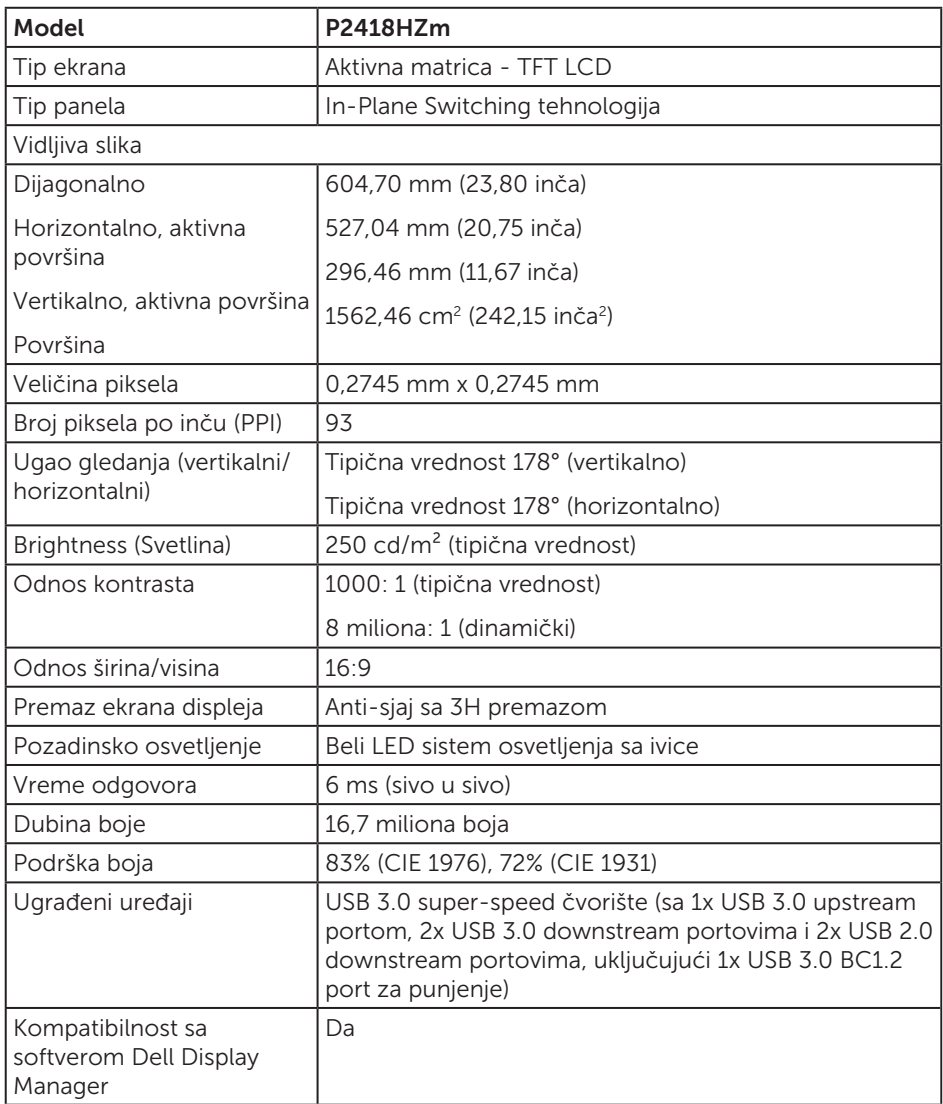

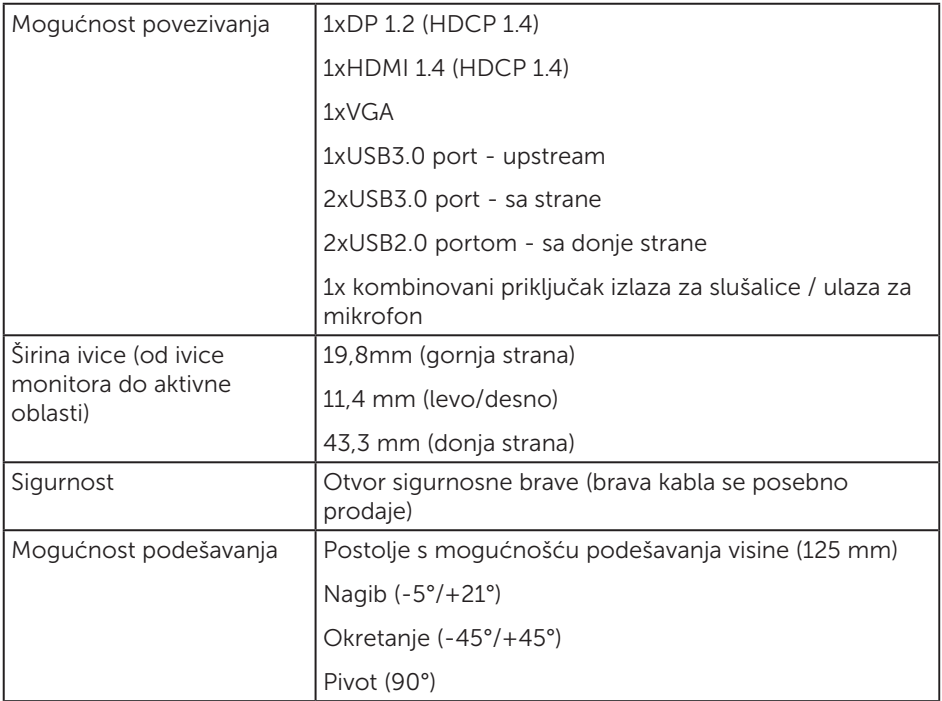

 $(\text{bell})$ 

### Specifikacije rezolucije

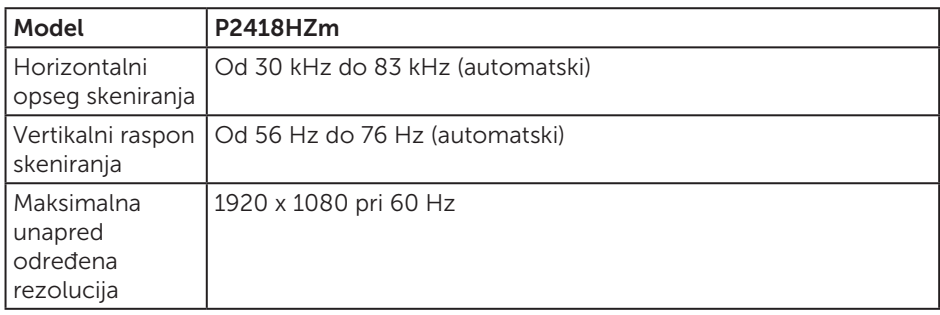

#### Podržani video režimi

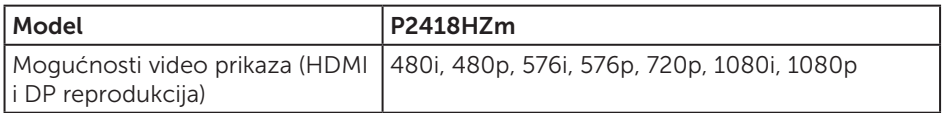

# Unapred podešeni režimi prikaza

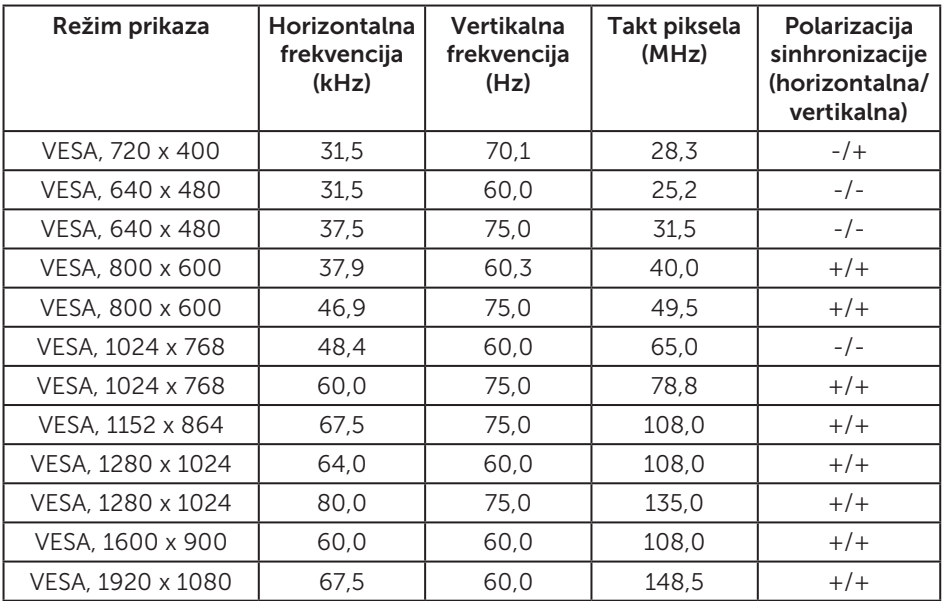

DELL

### Električne specifikacije

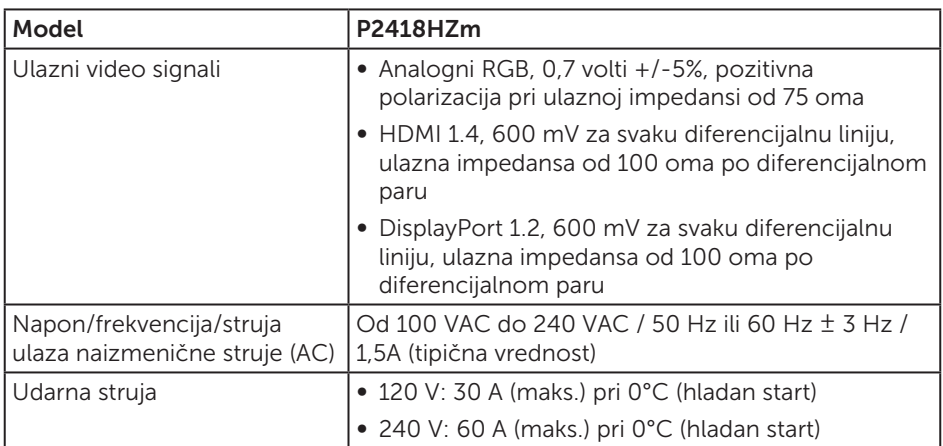

#### Specifikacije veb kamere – mikrofona

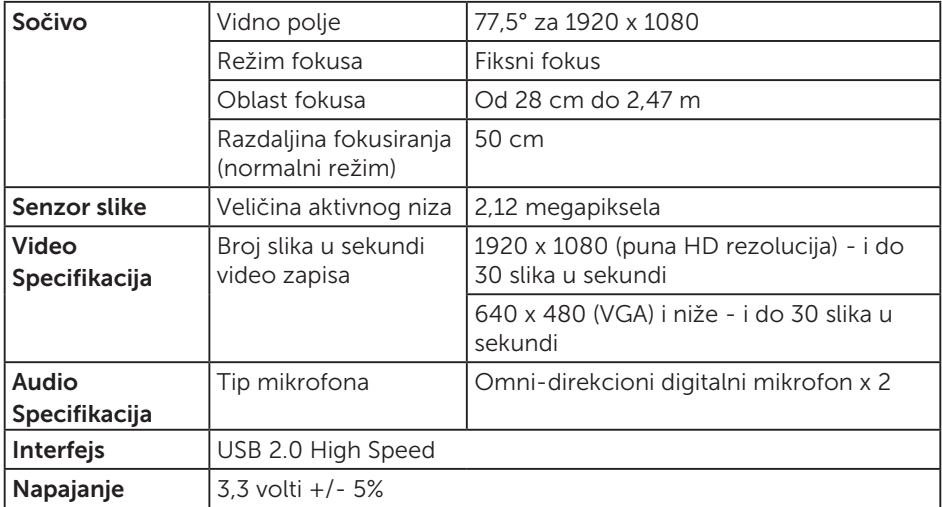

# <span id="page-16-0"></span>Specifikacije zvučnika

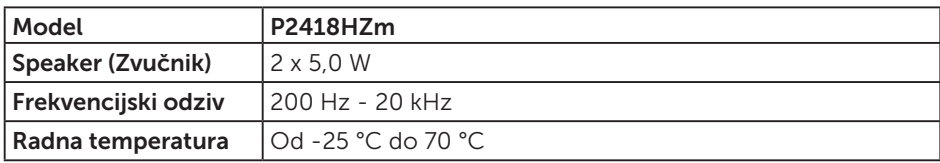

#### Fizičke karakteristike

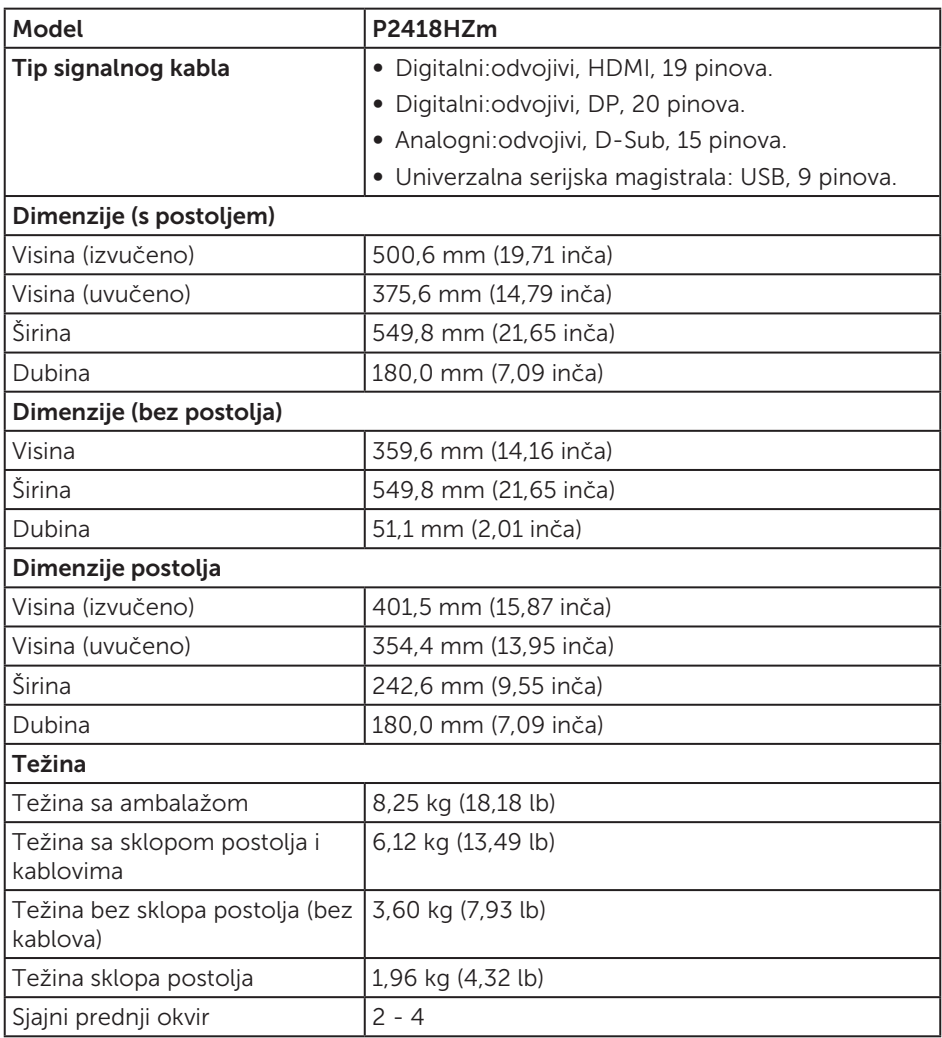

O vašem monitoru | 17

#### Ekološke karakteristike

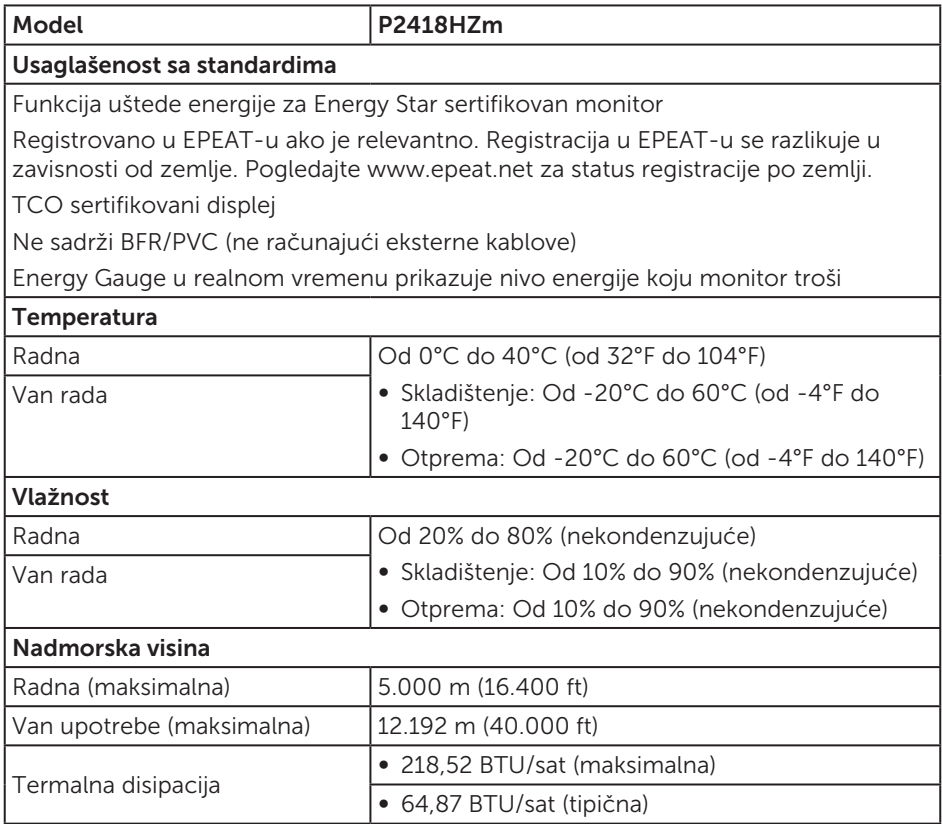

### Režimi za upravljanje napajanjem

Ako na računaru imate instalirane grafičku karticu ili softver usaglašene sa VESA's DPM™ standardom, monitor može automatski da smanji svoju potrošnju energije kada nije u upotrebi. Ovo se označava kao Režim za uštedu energije\*. Ako računar otkrije unos sa tastature, miša ili drugih uređaja za unos, monitor će automatski nastaviti rad. Sledeća tabela prikazuje potrošnju energije i signalizaciju ove funkcije automatske uštede energije.

\* Nulta potrošnja energije u isključenom režimu može se ostvariti samo isključivanjem strujnog kabla iz monitora.

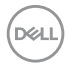

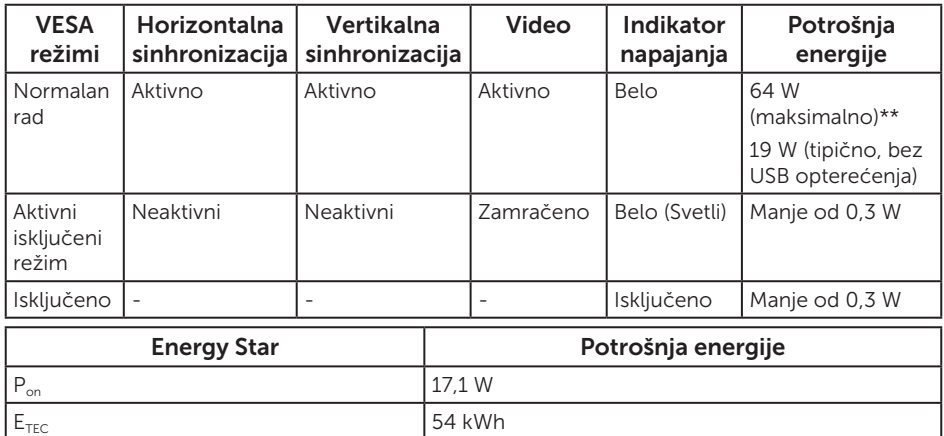

\*\* Maksimalna potrošnja energije s maksimalnom svetlinom.

Ovaj dokument služi samo u informativne svrhe i predstavlja samo performanse u laboratorijskim uslovima. Vaš proizvod se može drugačije ponašati, u zavisnosti od softvera, komponenti i periferija koje ste naručili i ne postoji obaveza ažuriranja takvih informacija. U skladu s tim, korisnik ne treba da se oslanja na ove informacije prilikom donošenja odluka o električnim tolerancijama i slično. Ne postoji izričita niti podrazumevana garancija u pogledu preciznosti ili potpunosti.

OSD funkcije samo u režimu normalnog rada. Kada se pritisne bilo koje dugme u aktivno isključenom režimu, prikazaće se sledeća poruka:

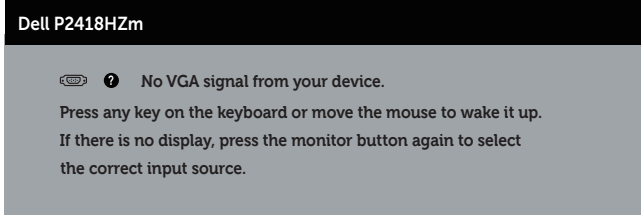

Aktivirajte računar i monitor da biste pristupili u OSD.

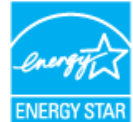

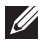

#### NAPOMENA: **Ovaj monitor poseduje ENERGY STAR sertifikat.**

#### **BEAM** NAPOMENA:

- P<sub>on</sub>: Potrošnja energije u uključenom režimu kao što je definisano u verziji Energy Star 7.0.
- $\mathsf{E}_{\mathsf{rec}}$ : Ukupna potrošnja energije u kWh kao što je definisano u verziji Energy Star 7.0.

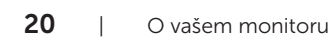

**D**&LI

### Dodele pinova

#### VGA konektor

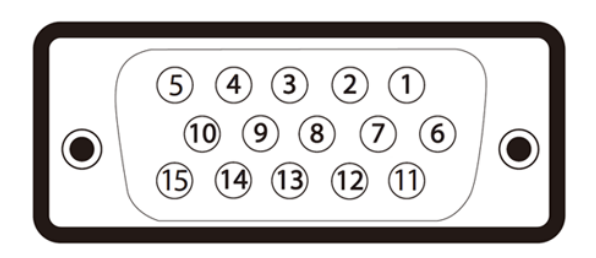

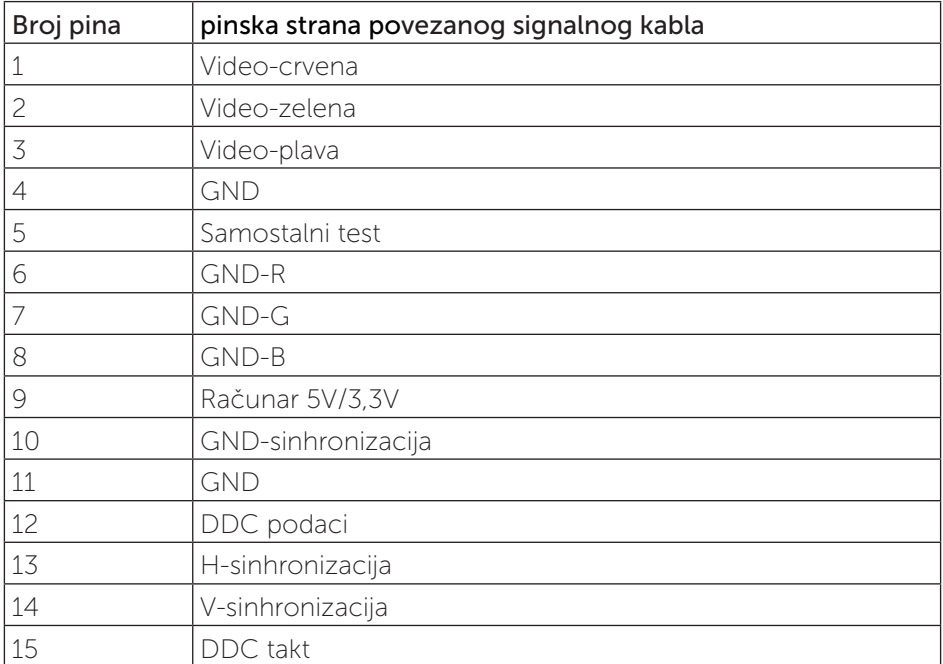

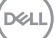

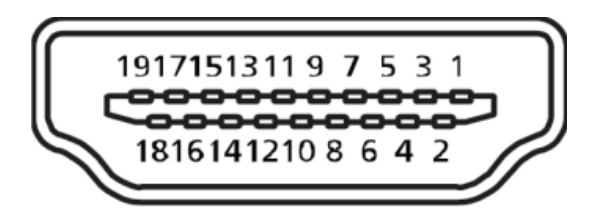

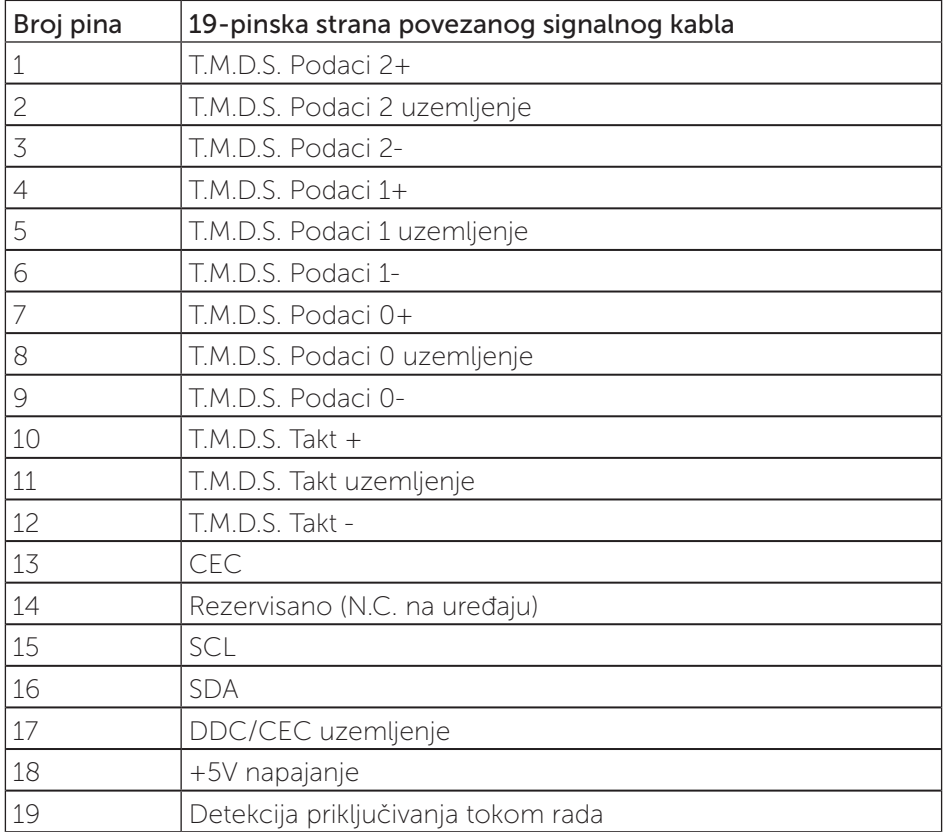

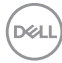

#### DisplayPort konektor

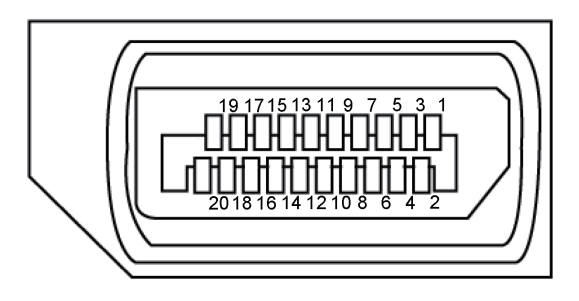

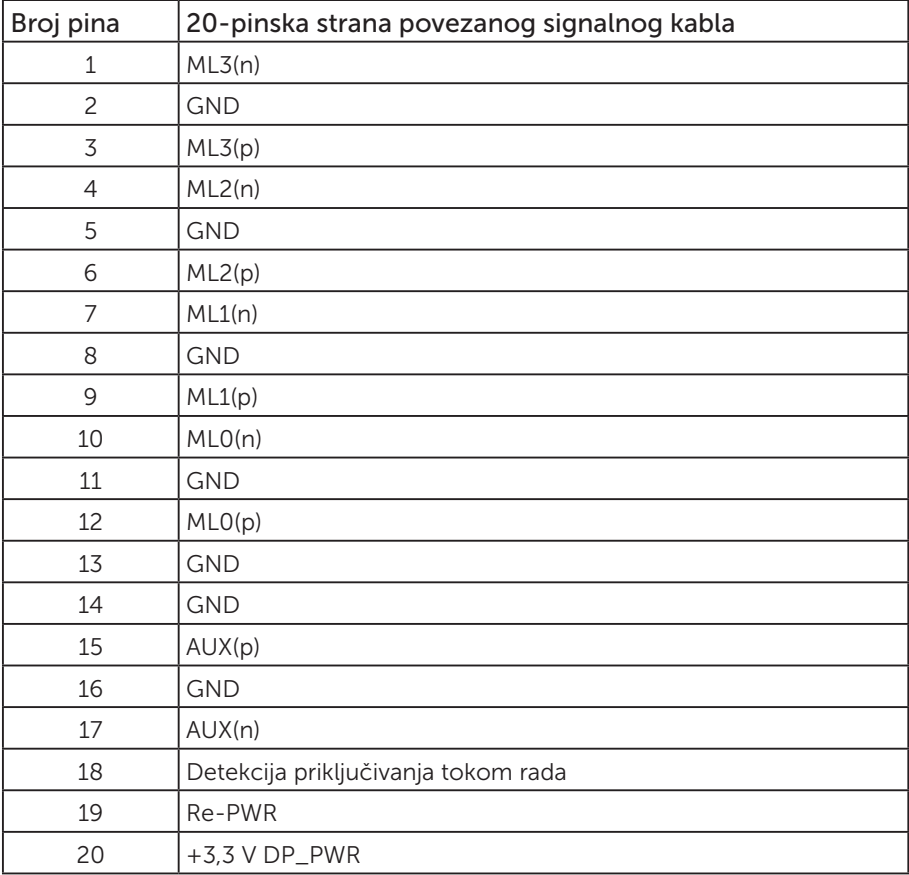

## <span id="page-23-0"></span>Interfejs univerzalne serijske magistrale (USB)

Ovaj odeljak vam daje informacije o USB portovima koji su dostupni na monitoru.

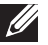

NAPOMENA: Ovaj monitor je kompatibilan sa Super-Speed USB 3.0 i High-Speed USB 2.0 standardom.

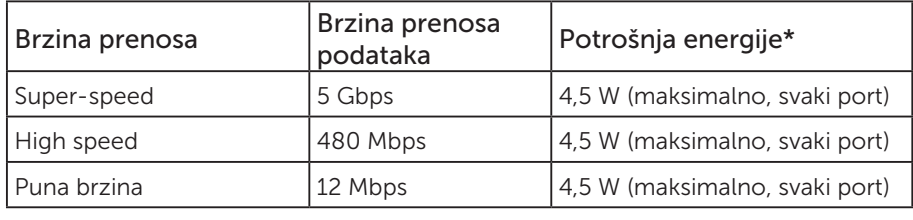

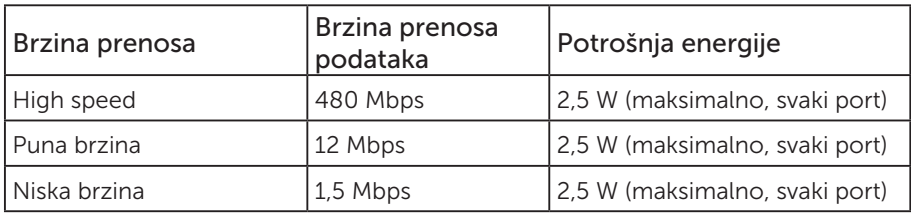

\*Do 2 A na USB downstream portu (port sa  $S S \rightarrow \mathbb{D}$  ikonom munje) sa uređajima koji ispunjavaju BC1.2 ili standardnim USB uređajima.

#### USB 3.0 upstream konektor

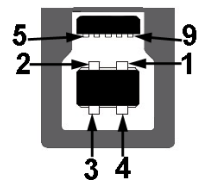

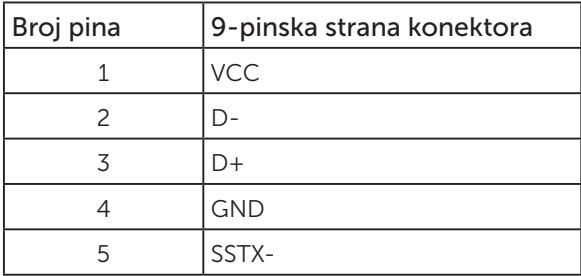

**D**ELI

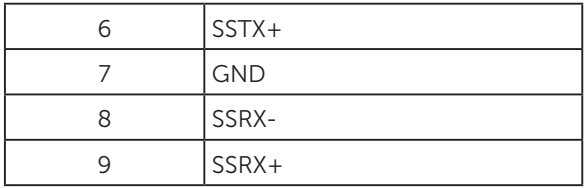

#### USB 3.0 downstream konektor

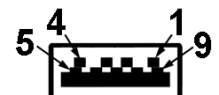

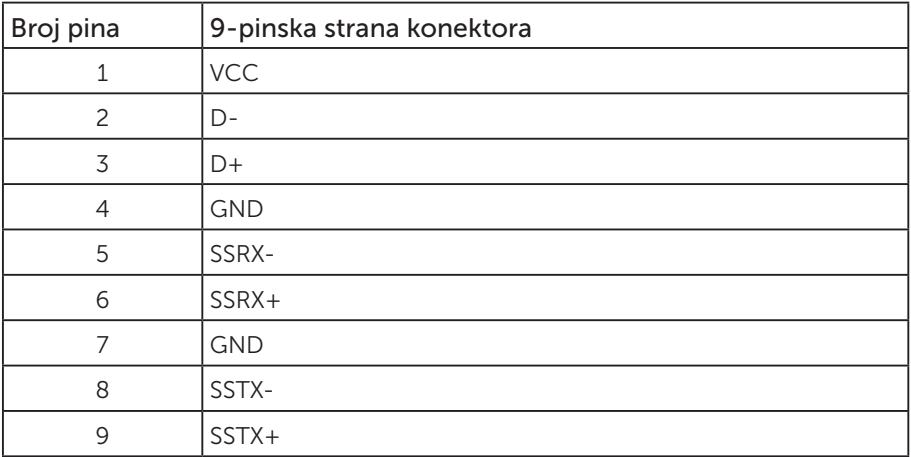

#### USB 2.0 Downstream konektor

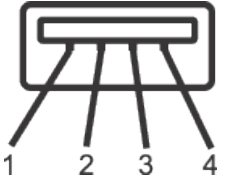

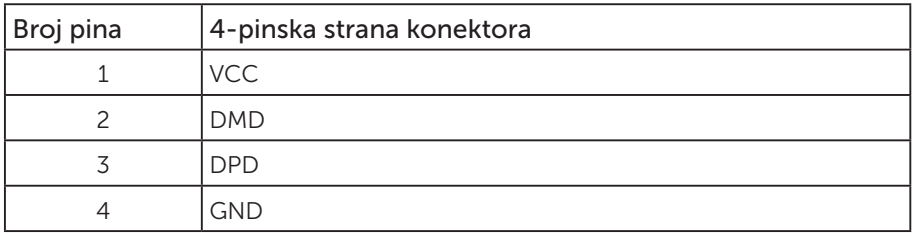

O vašem monitoru | 25

#### USB portovi

- 1 x USB 3.0 upstream donja strana
- 2 x USB 2.0 downstream donja strana
- 2 x USB 3.0 downstream strana
- Port za punjenje port sa  $s \leftrightarrow \bar{b}$  ikonom munje; podržava mogućnost punjenja ako je uređaj kompatibilan sa BC1.2.

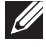

NAPOMENA: USB 3.0 funkcionalnost zahteva računar koji podržava USB 3.0 standard.

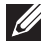

**ZA NAPOMENA:** USB interfejs monitora radi samo kada je monitor uključen ili je u režimu uštede energije. Ako isključite monitor i zatim ga uključite, može biti potrebno nekoliko sekunde da bi povezane periferije nastavile s normalnim radom.

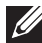

NAPOMENA: USB2.0 ili noviji je potreban da bi se podržale funkcije videa i zvuka veb kamere.

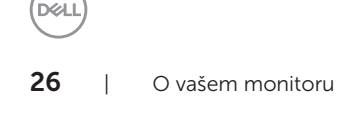

# <span id="page-26-0"></span>Plug and play mogućnost

Ovaj monitor možete da instalirate u bilo koji sistem kompatibilan sa Plug and Play funkcijom. Monitor računarskom sistemu automatski dostavlja svoje podatke o proširenom prikazu (Extended Display Identification Data (EDID)) koristeći protokole Kanal za podatke prikaza (DDC), tako da sistem može da izvrši samostalnu konfiguraciju i optimizuje podešavanja monitora. Većina instalacija monitora su automatske, a ako želite možete da izaberete druga podešavanja. Za više informacija o promeni podešavanja monitora pogledajte [Upotreba vašeg monitora.](#page-34-1)

# Kvalitet LCD monitora i politika u vezi piksela

Tokom procesa proizvodnje LCD monitora, nije neobično da jedan ili više piksela budu fiksirani u nepromenjenom stanju, što se teško primećuje i ne utiče na kvalitet ili upotrebljivost displeja. Za više informacija o kvalitetu Dell monitora i politici u vezi piksela pogledajte Dell-ovu veb lokaciju za podršku na: [www.dell.com/support/monitors](http://www.dell.com/support/monitors).

### Smernice za održavanje

#### Čišćenje vašeg monitora

A UPOZORENJE: Pre čišćenja monitora, isključite struini kabla monitora iz električne utičnice.

#### OPREZ: Pročitajte sledeća [Bezbednosna uputstva](#page-77-2) pre čišćenja monitora.

Kao najbolje rešenje, sledite uputstva na listi u nastavku prilikom raspakivanja, čišćenja ili rukovanja vašim monitorom:

- ∞ Da biste očistili antistatički ekran, blago pokvasite vodom meku, čistu krpu. Ako je moguće koristite posebne maramice za čišćenje ekrana ili rastvor pogodan za antistatički premaz. Nemojte koristiti benzen, razređivač, amonijak, abrazivna sredstva za čišćenje ili kompresovani vazduh.
- ∞ Za brisanje monitora koristite krpu blago pokvašenu toplom vodom. Izbegnite korišćenje bilo koje vrste deterdženta, pošto određeni deterdženti ostavljaju mlečni film na monitoru.
- ∞ Ako primetite beli prah prilikom raspakivanja monitora, obrišite ga krpom.
- Pažljivo postupajte s monitorom, pošto monitori tamnije boje mogu zadobiti ogrebotine bele boje, koje će biti uočljivije nego na monitoru svetle boje.
- ∞ Da biste pomogli da se zadrži najbolji kvalitet slike na monitoru, koristite čuvar ekrana koji se dinamički menja i isključite monitor kada nije u upotrebi.

**DEL** 

# <span id="page-27-0"></span>Podešavanje monitora

### Instalacija postolja

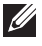

NAPOMENA: Postolje je odvojeno prilikom otpreme monitora iz fabrike.

<u>U</u> NAPOMENA: Ovo važi za monitor sa postoljem. Kada se kupi bilo koje drugo postolje, pogledajte vodič za podešavanje odgovarajućeg postolja za informacije o podešavanju.

Da biste montirali postolie monitora.

- 1. Pratite uputstva na delovima kartona da biste uklonili postolje s gornjeg jastučeta koje ga fiksira.
- 2. Ubacite blokove osnove postolja celom dužinom u otvor nosača.
- 3. Podignite držač vijka i okrenite vijak u smeru kretanja kazaljki na satu.
- 4. Nakon što potpuno pritegnete vijak, savijte dršku vijka ravno unutar udubljenja.

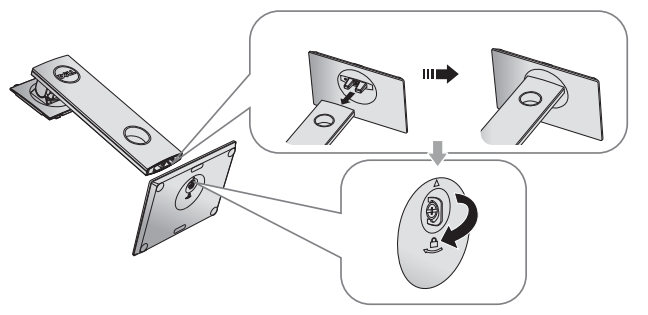

5. Podignite poklopac kao što je prikazano, da biste otkrili VESA površinu za sklop postolja.

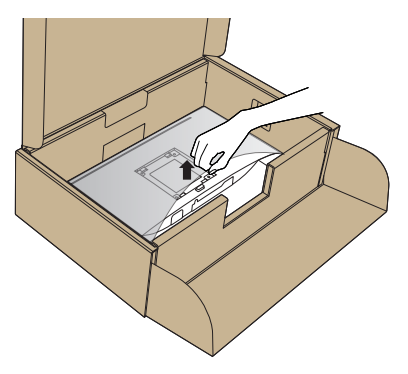

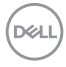

- 6. Montirajte postolje nosača na monitor.
	- a. Postavite dva jezička gornjeg dela postolja u žleb na zadnjoj stani monitora.
	- b. Pritisnite nosač nadole sve dok se ne fiksira na predviđeno mesto.

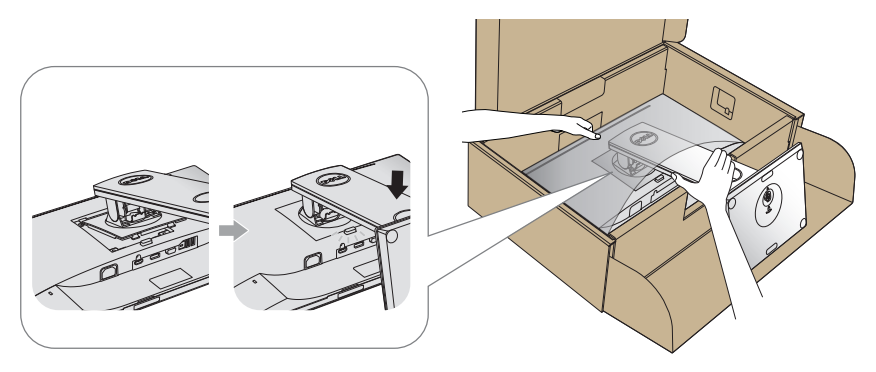

7. Uspravite monitor.

NAPOMENA: Pažljivo podignite monitor da biste sprečili da isklizne ili padne.

DELI

### <span id="page-29-0"></span>Povezivanje monitora

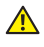

 $\triangle$  UPOZORENJE: Pre nego što izvršite bilo koji postupak u ovom odeliku, pratite [Bezbednosna uputstva](#page-77-2).

**ZA NAPOMENA:** Nemojte povezivati sve kablove sa računarom u isto vreme. Preporučuje se da usmerite kablove kroz otvor za provlačenje kablova pre nego što ih povežete sa monitorom.

Da biste povezali monitor s računarom:

- 1. Iskliučite računar i izvucite struini kabla.
- 2. Povežite vaš monitor s računarom pomoću VGA, HDMI ili DP kabla.

#### Povezivanje VGA kabla

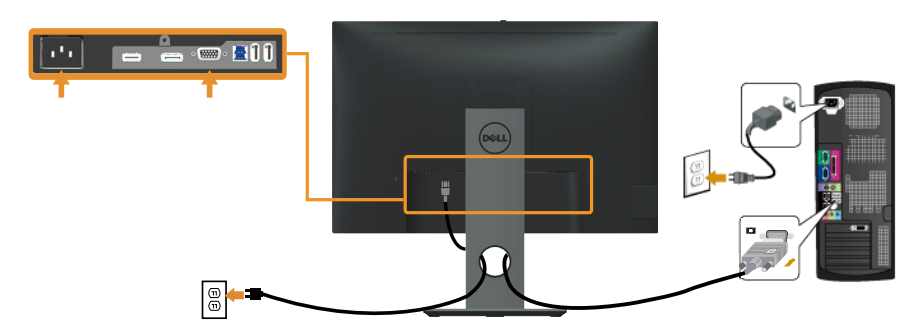

#### Povezivanje HDMI kabla (opcionalno)

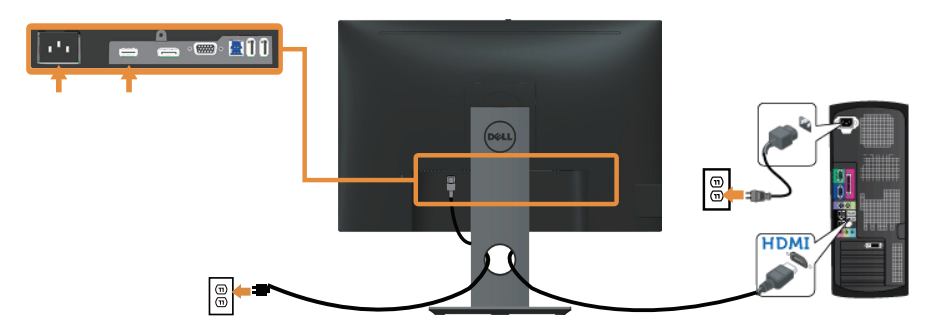

DELI

### Povezivanje DP kabla

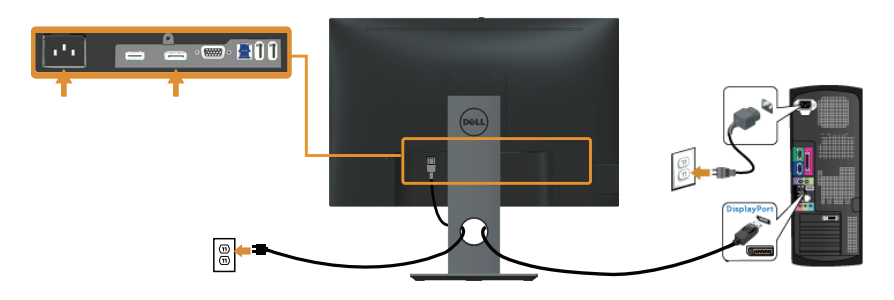

#### Povezivanje USB 3.0 kabla

Nakon što završite povezivanje DP/HDMI kabla, sledite postupke u nastavku da biste povezali USB 3.0 kabl sa računarom i dovršili podešavanje vašeg monitora:

- 1. Povežite upstream USB 3.0 port (koristeći isporučeni kabl) sa odgovarajućim USB 3.0 portom na vašem računaru. (Za detalje pogledajte [Pogled sa donje strane](#page-11-0).)
- 2. Povežite USB 3.0 periferije sa downstream USB 3.0 portovima na monitoru.
- 3. Uključite strujne kablove računara i monitora u najbližu utičnicu.
- 4. Ukliučite monitor i kompjuter. Ako vaš monitor prikazuje sliku, instalacija je završena. Ako ne prikazuje sliku, pogledajte [Problemi specifični za univerzalnu serijsku magistralu \(USB\).](#page-75-1)
- 5. Koristite otvor za kablove na nosaču monitora da biste složili kablove.

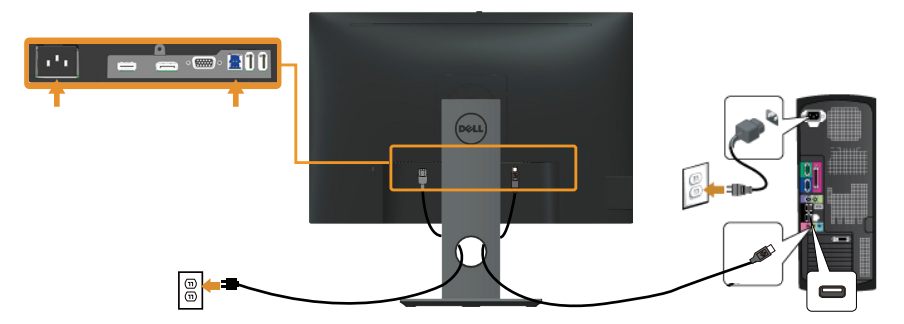

**D**&L

# <span id="page-31-0"></span>Slaganje kablova

Koristite otvor za slaganje kablova da biste organizovali kablove povezane s vašim monitorom.

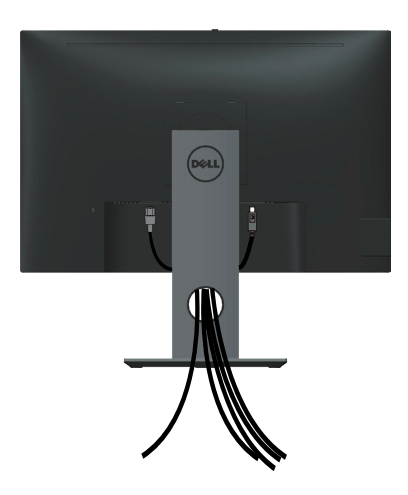

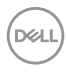

### <span id="page-32-0"></span>Odvajanje nosača monitora

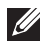

NAPOMENA: Da biste sprečili nastanak ogrebotina na LCD ekranu za vreme uklanjanja nosača, obavezno postavite monitor na meku i čistu površinu.

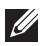

**NAPOMENA:** Ovo važi za monitor sa postoljem. Kada se kupi bilo koje drugo postolje, pogledajte vodič za podešavanje odgovarajućeg postolja za informacije o podešavanju.

Da biste uklonili postolje:

- 1. Postavite monitor na meku krpu ili jastuk.
- 2. Pritisnite i držite dugme za odvajanje postolja.
- 3. Podignite postolje nagore i od monitora.

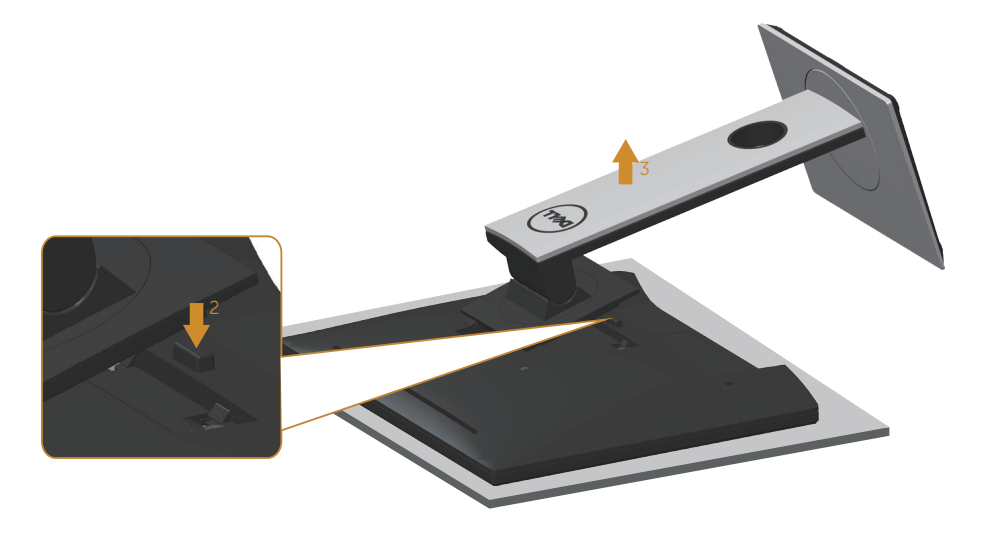

**D**&L

### <span id="page-33-0"></span>Montiranje na zid (opcionalno)

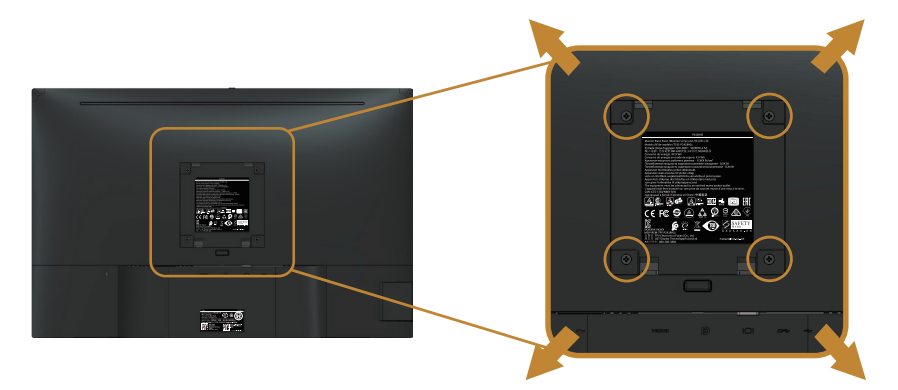

(Dimenzije vijka: M4 x 10 mm).

Pogledajte uputstva koja su isporučena uz VESA kompatibilni komplet za montiranje na zid.

- 1. Postavite panel monitora na meku krpu ili na jastuk i na ravnu, stabilnu površinu.
- 2. Uklonite postolje.
- 3. Koristite odvijač da biste uklonili četiri vijka koji učvršćuju plastični poklopac.
- 4. Prikačite držač za montiranje iz kompleta za montiranje na zid za monitor.
- 5. Montirajte monitor na zid tako što ćete slediti uputstva koja dolaze uz komplet za montiranje na zid.

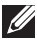

DELI

NAPOMENA: Predviđeno za korišćenje samo sa UL ili CSA ili GS navedenim nosačem za montiranje s minimalnim kapacitetom nosivosti/opterećenja od 14,4 kg

# <span id="page-34-1"></span><span id="page-34-0"></span>Upotreba vašeg monitora

### Uključivanje monitora

Pritisnite dugme  $\bigcirc$  da biste uključili monitor.

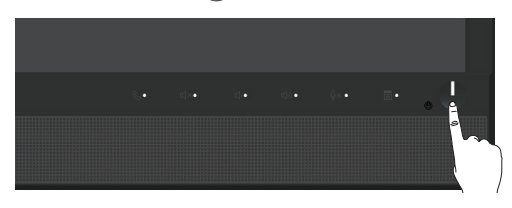

### Upotreba kontrola na prednjem panelu

Koristite dugmad za kontrolu na prednjoj strani monitora za povezivanje sa softverom Microsoft® Skype for Business® ili za podešavanje karakteristika prikazane slike. Kada koristite ovu dugmad, prikaz na ekranu (OSD) ili LED indikator prikazuje numeričke vrednosti ili aktivnosti karakteristika kako se one menjaju.

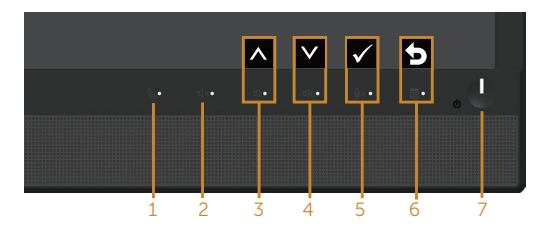

Sledeća tabela opisuje dugmad na prednjem panelu:

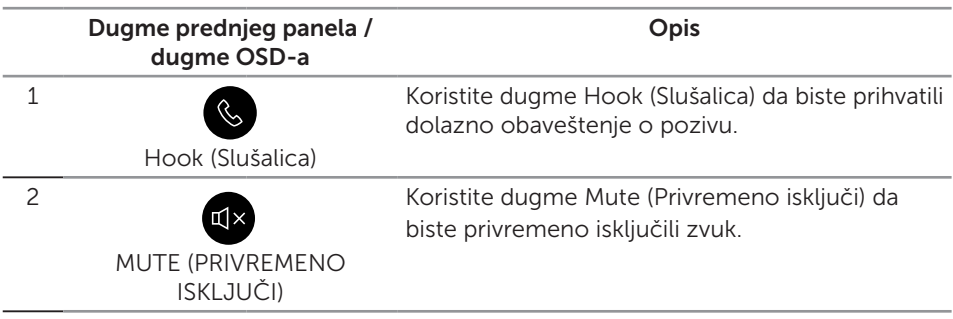

**D**&L

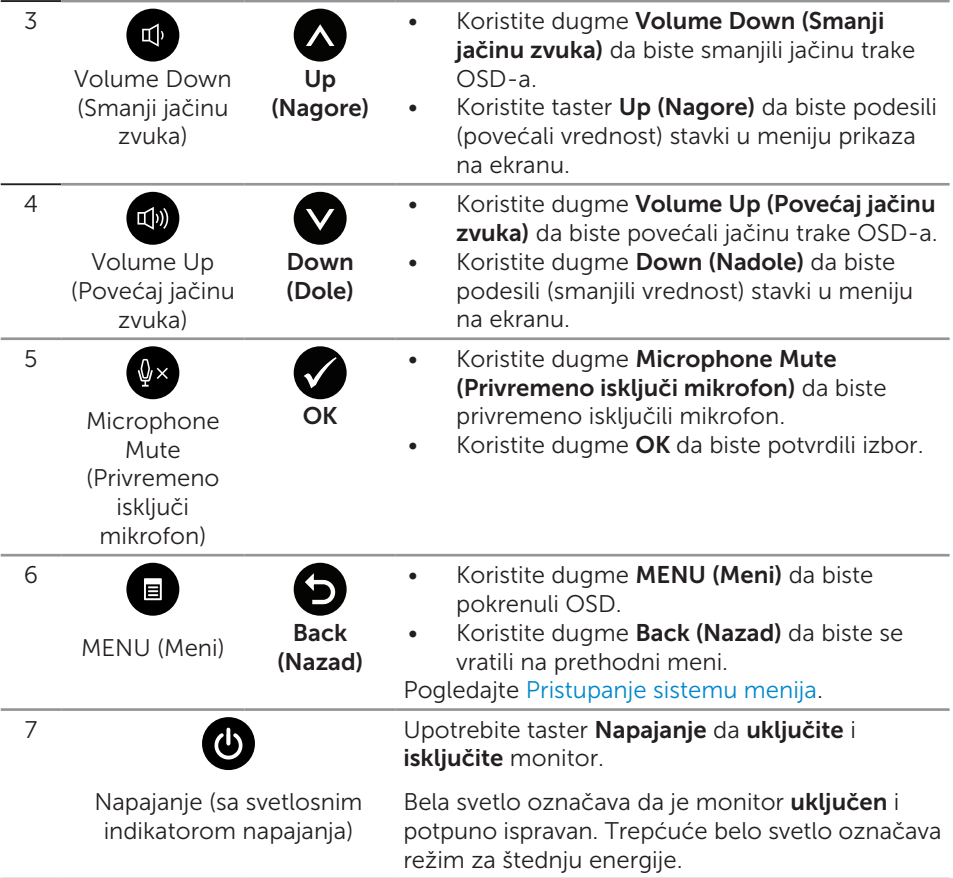

#### Pristup u softver Microsoft® Skype for Business® pomoću dugmadi panela

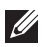

■ NAPOMENA: Da biste omogućili funkcije softvera Microsoft® Skype for Business® pomoću vašeg monitora, uverite se da je monitor povezan s računarom pomoću USB upstream kabla. U slučaju da nije, prikazaće se sledeća poruka:
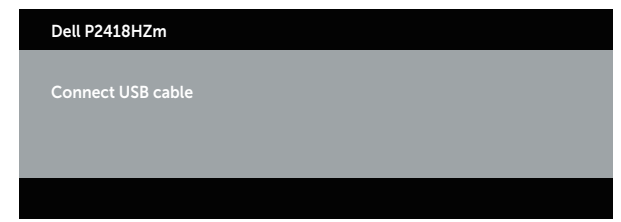

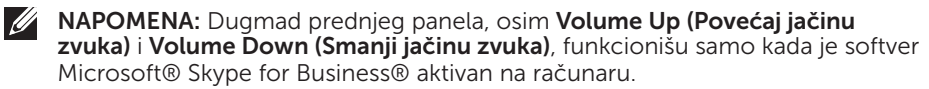

1. Hook (Slušalica)

Svetlo dugmeta Hook (Slušalica) treperi kada vas neko pozove u softveru Skype for Business. Pritisnite dugme Hook (Slušalica) da biste odgovorili na dolazni govorni ili video poziv.

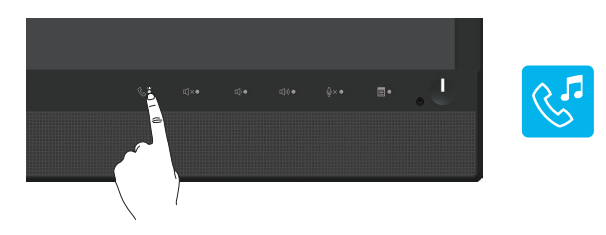

Da biste završili aktivni govorni ili video poziv, pritisnite dugme Hook (Slušalica).

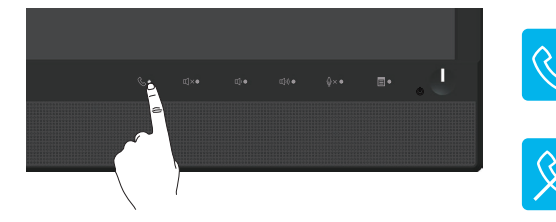

2. Mute (Privremeno isključi)

Da biste privremeno isključili zvuk, pritisnite dugme **Mute (Privremeno isključi)**. Svetlo dugmeta za privremeno isključivanje se uključuje kada je zvuk privremeno isključen.

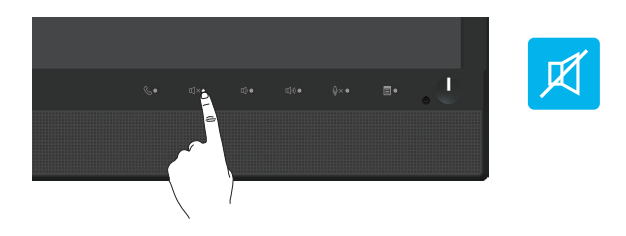

Upotreba vašeg monitora | 37

**D**&L

3. Volume Down/Volume Up (Povećaj/smanji jačinu zvuka) Da biste podesili jačinu zvuka, pritisnite dugme Volume Down (Smanji jačinu zvuka) ili Volume Up (Povećaj jačinu zvuka). Aktivirani prikaz na ekranu prikazuje numeričke vrednosti nivoa jačine zvuka.

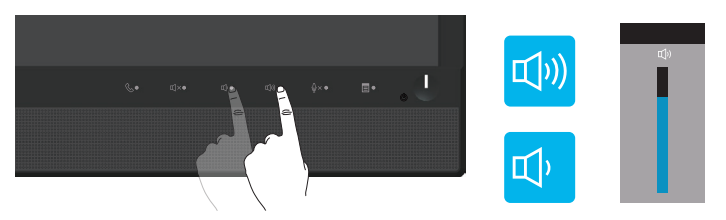

4. Microphone Mute (Privremeno iskliuči mikrofon) Da biste privremeno isključili mikrofon, pritisnite dugme Microphone Mute (Privremeno isključi mikrofon). Svetlo dugmeta za privremeno isključivanje mikrofona se uključuje kada je mikrofon privremeno isključen.

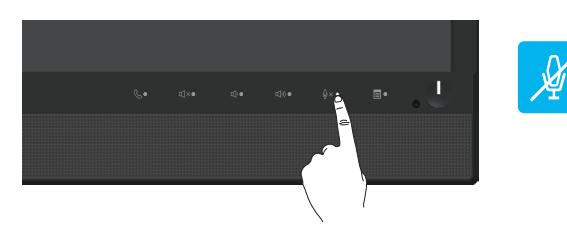

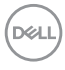

# Upotreba menija prikaza na ekranu (OSD)

#### Pristupanje sistemu menija

 $\mathscr{U}$ 

NAPOMENA: Sve promene koje unesete automatski se čuvaju kada pređete u drugi meni, kada izađete iz menija prikaza na ekranu ili kada sačekate da se meni prikaza na ekranu automatski zatvori.

1. Pritisnite dugme da biste prikazali glavni meni prikaza na ekranu.

#### Glavni meni za analogni (VGA) ulaz

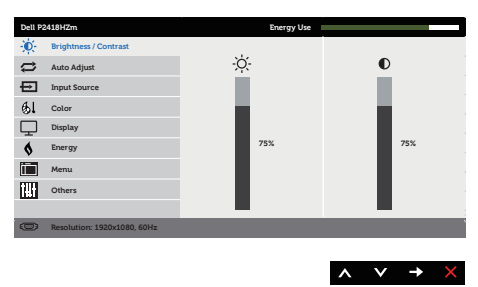

- 2. Pritisnite dugmad  $\bigcirc$  i  $\bigcirc$  da biste se kretali između opcija podešavanja. Dok se budete kretali od jedne do druge ikone, opcija će biti istaknuta.
- **3.** Pritisnite dugme  $\bigcirc$  jedanput da biste aktivirali istaknutu opciju.
- 4. Pritisnite dugme  $\bigcirc$  i  $\bigcirc$  da biste izabrali željeni parametar.
- **5.** Pritisnite i zatim koristite dugmad  $\bigcirc$  i  $\bigcirc$ , u skladu sa indikatorima u meniju da biste uneli vaše promene.
- 6. Izaberite dugme  $\bigcirc$  da biste se vratili u glavni meni.

**D**&L

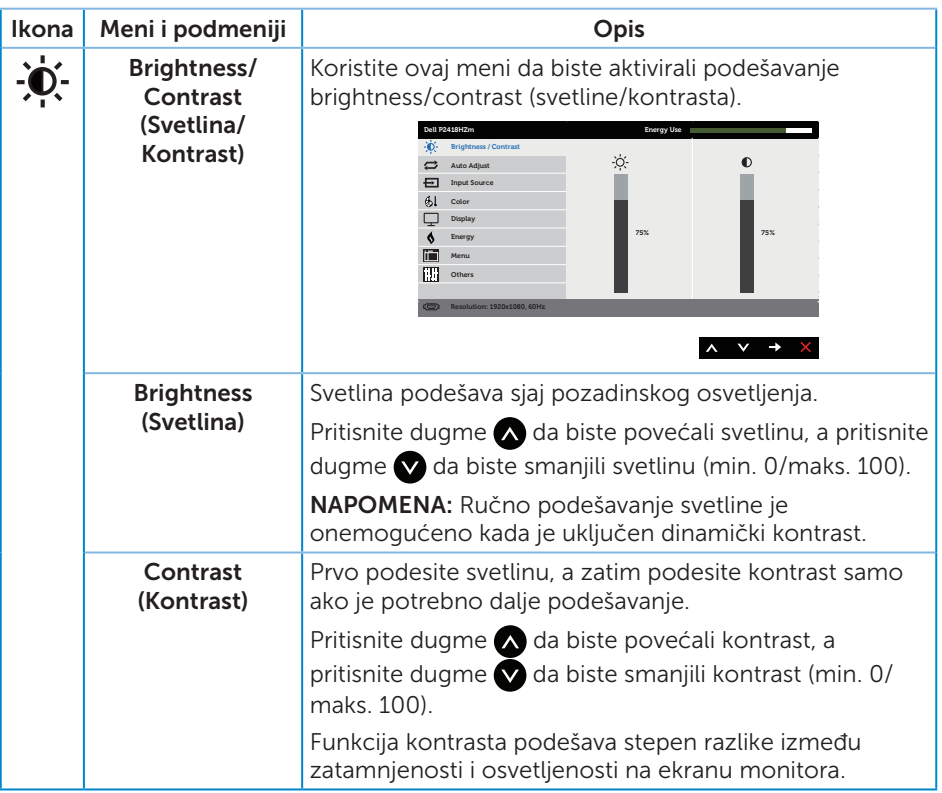

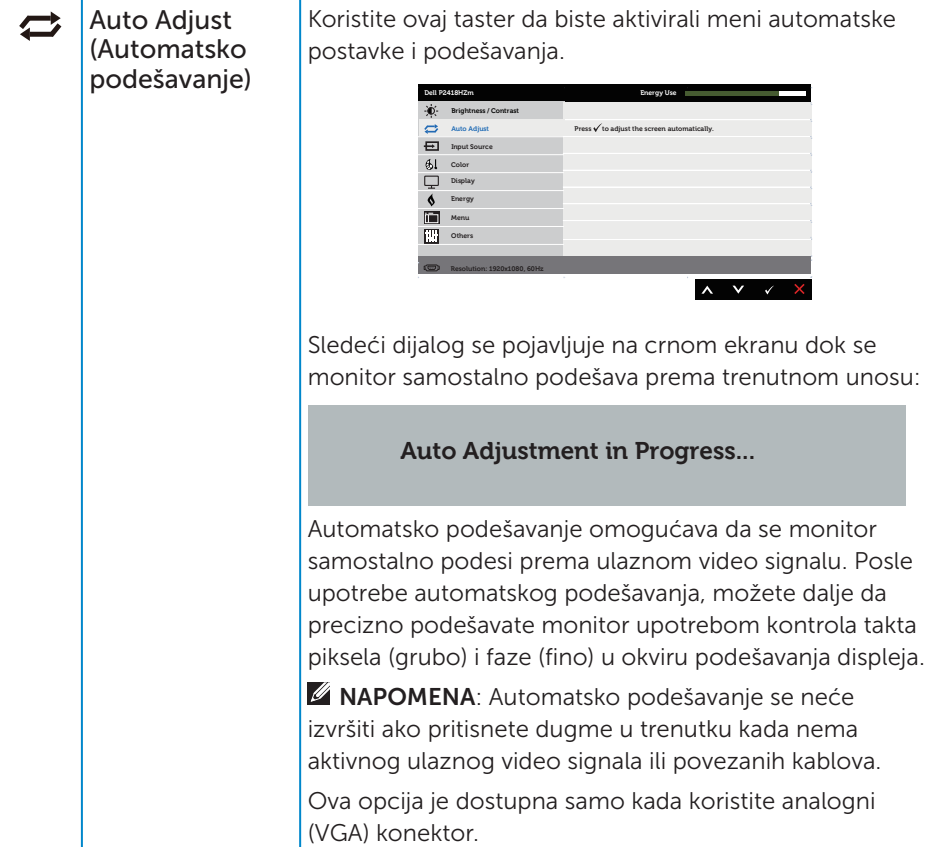

 $($ DELL

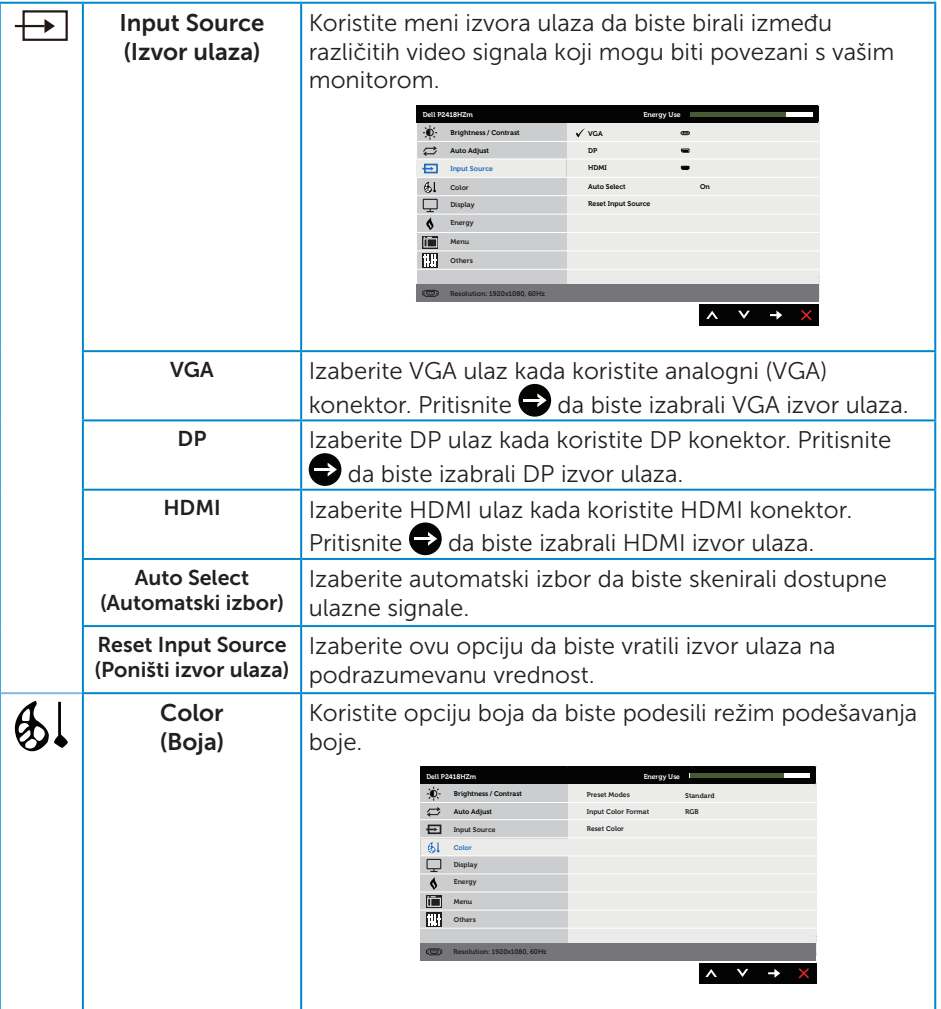

 $(2)$ 

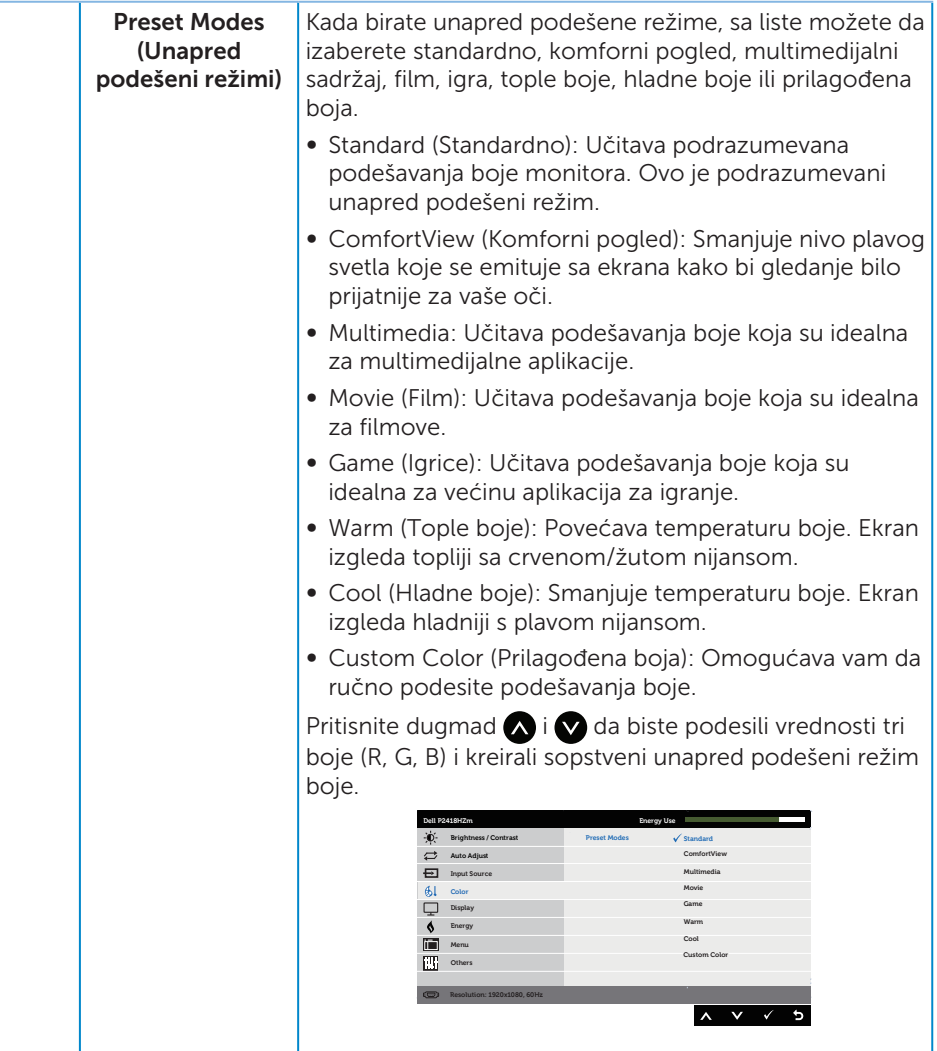

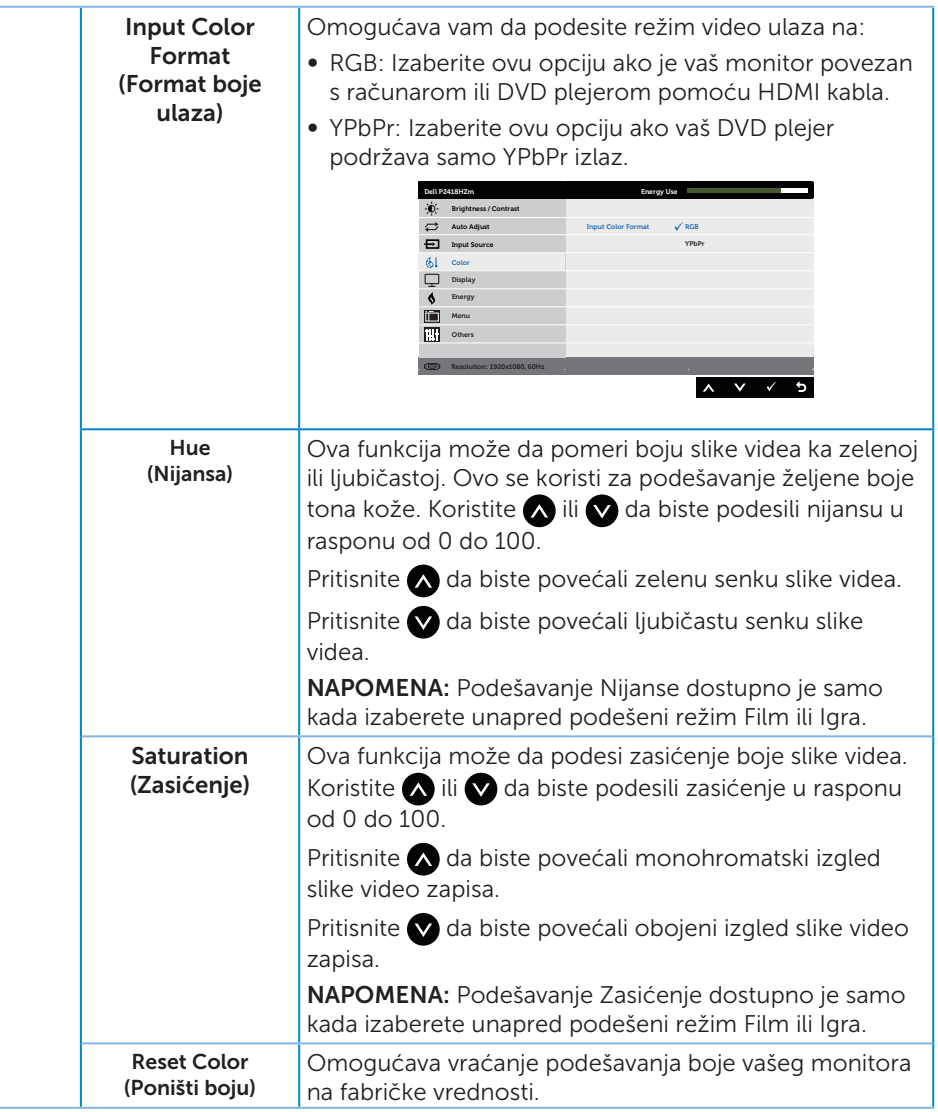

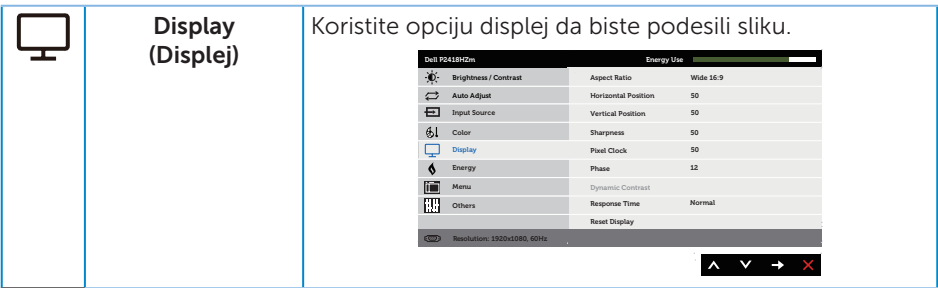

 $(\nabla)$ 

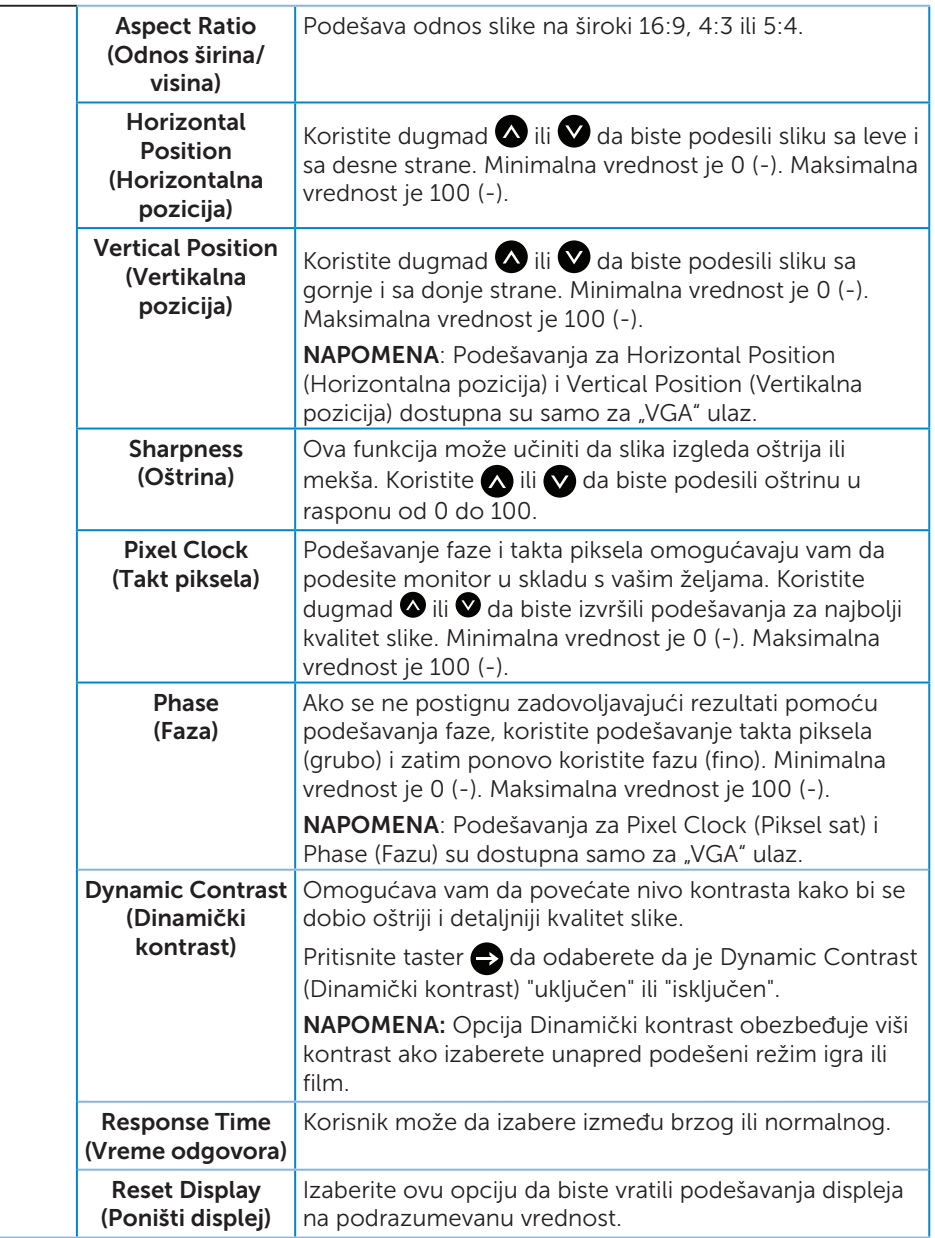

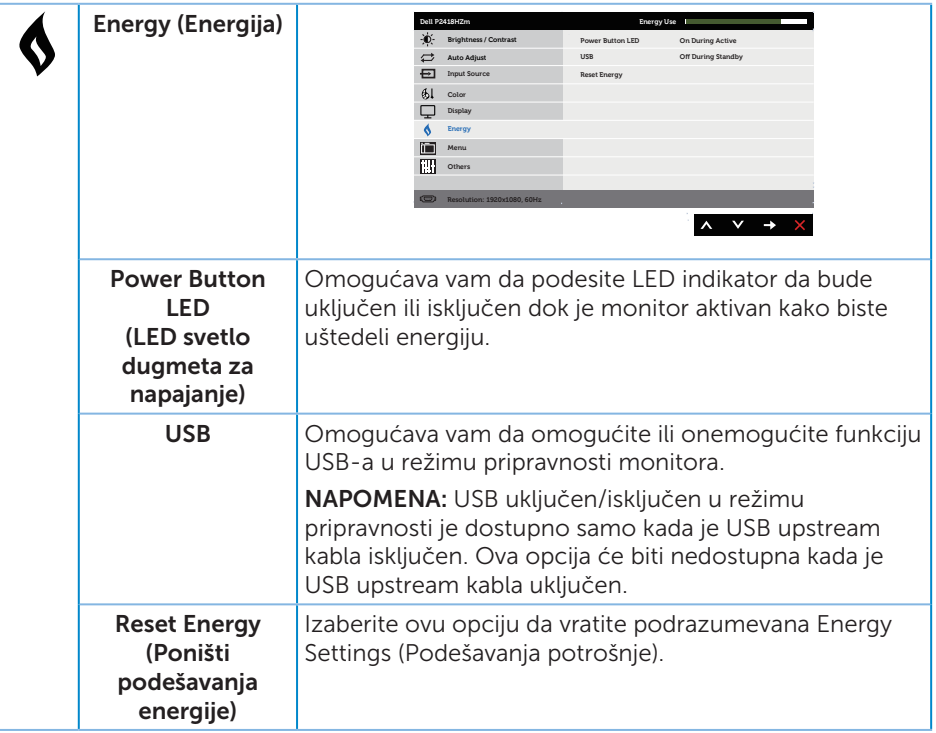

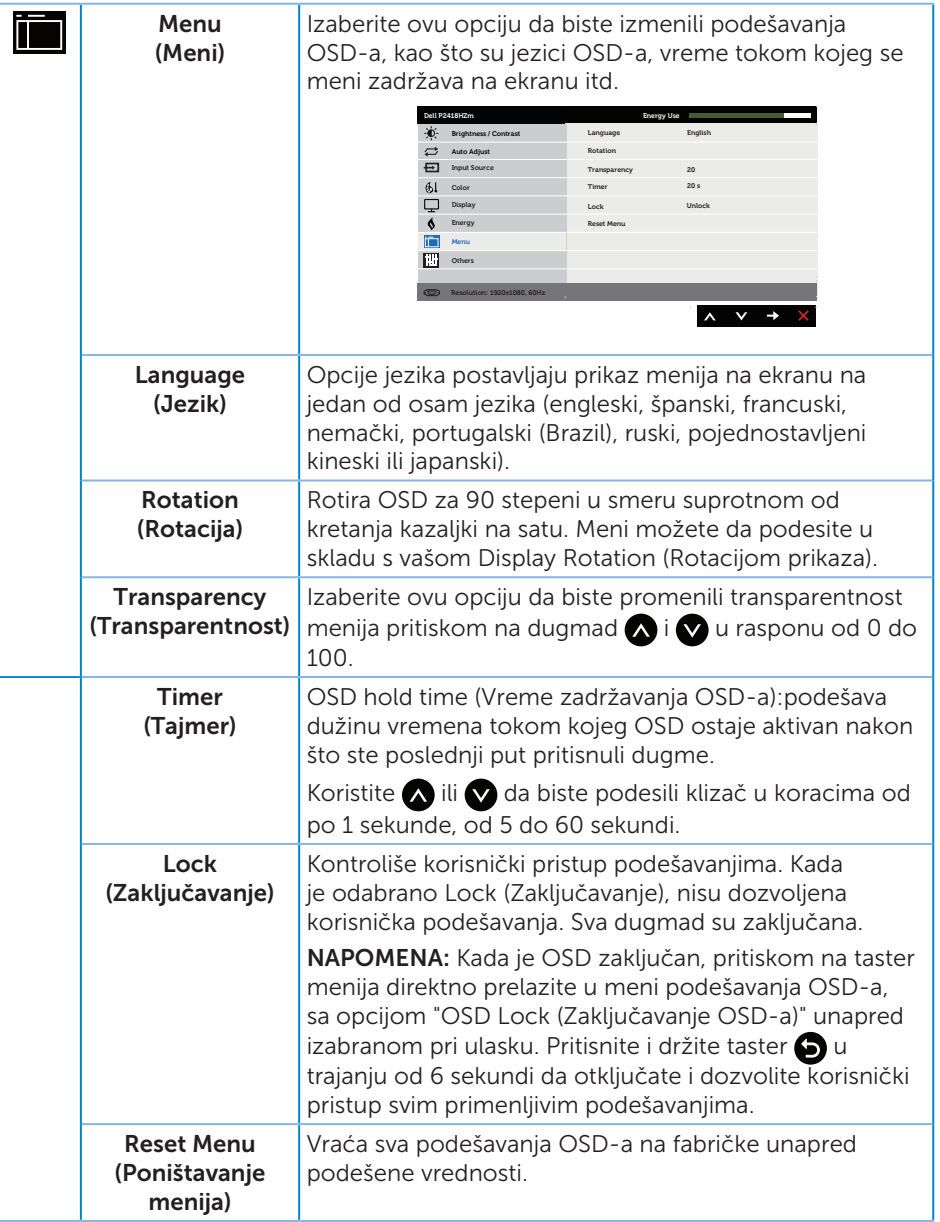

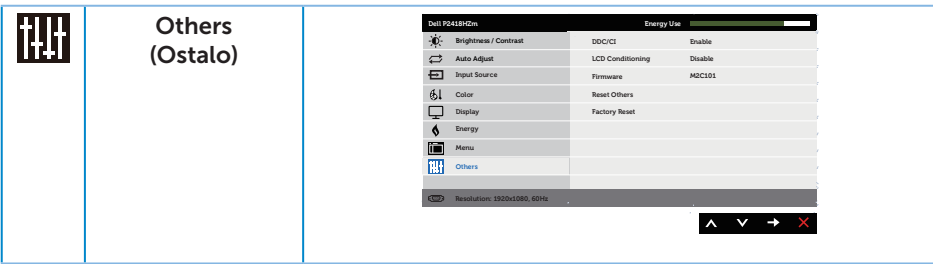

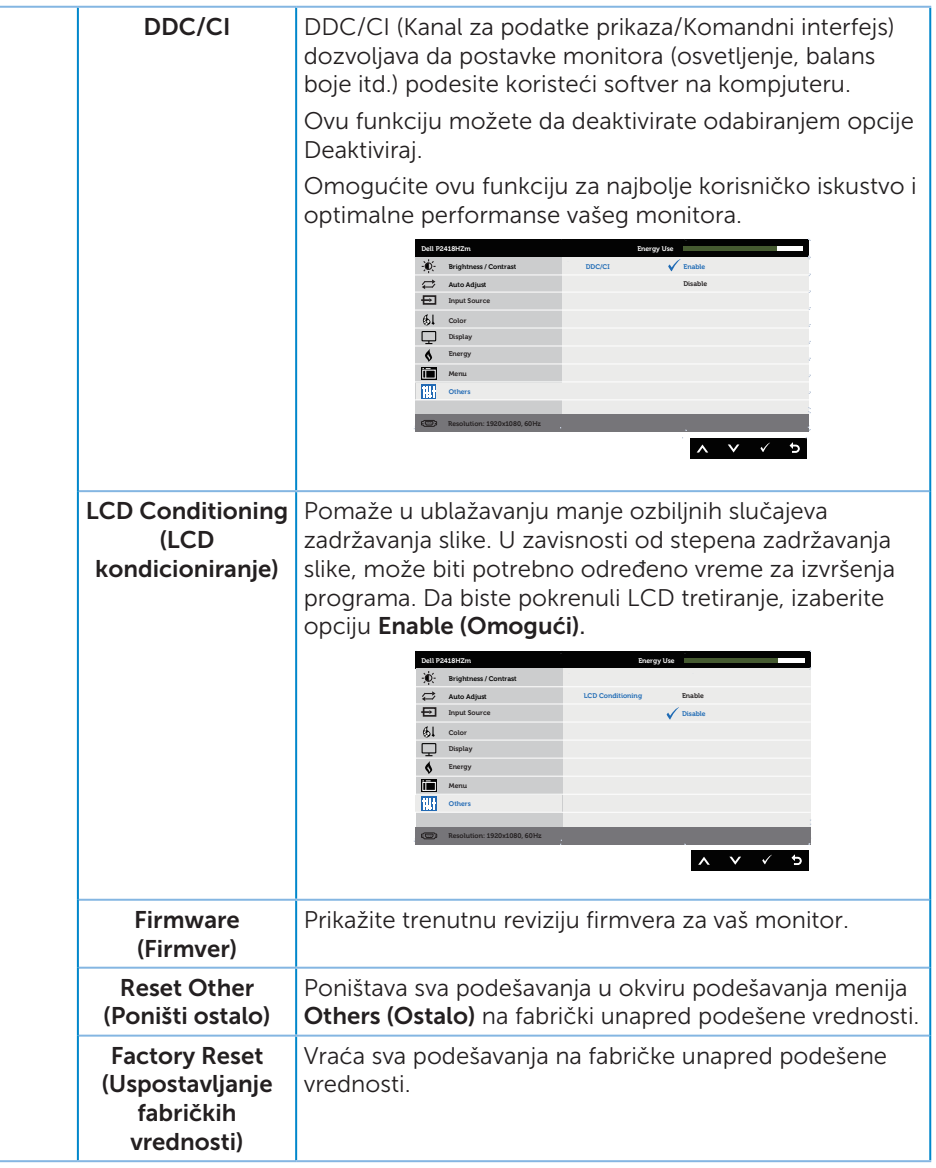

**ZA NAPOMENA:** Vaš monitor ima ugrađenu funkciju za automatski kalibraciju svetline da bi se nadoknadilo starenje LED-a.

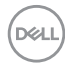

#### Poruke upozorenja menija na ekranu

Kada je omogućena funkcija Dynamic Contrast (Dinamički kontrast) (u ovim unapred podešenim režimima: Game (Igra) ili Movie (Film)), ručno podešavanje svetline je onemogućeno.

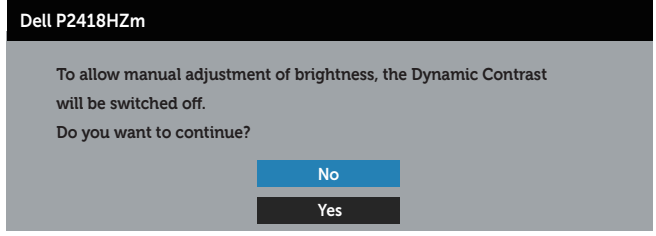

Kada monitor ne podržava određeni režim rezolucije, prikazaće se sledeća poruka:

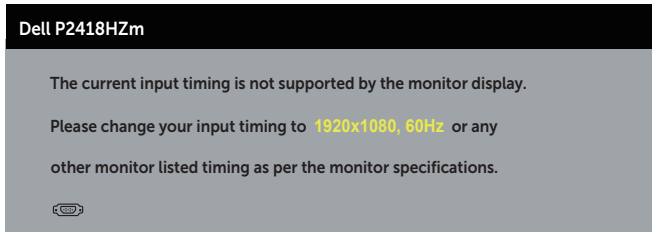

Ovo znači da monitor nije moguće sinhronizovati sa signalom koji dobija sa računara. Pogledajte [Specifikacije monitora](#page-12-0) za raspone horizontalne i vertikalne frekvencije koje podržava ovaj monitor. Preporučeni režim je 1920 x 1080.

Pre nego što se onemogući funkcija DDC/CI, prikazaće se sledeća poruka:

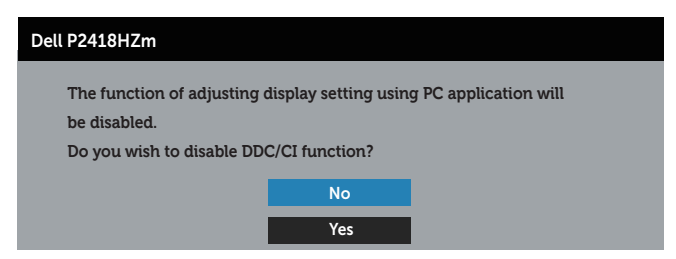

Kada monitor pređe u Režim Ušteda Energije, pojavljuje se sledeća poruka:

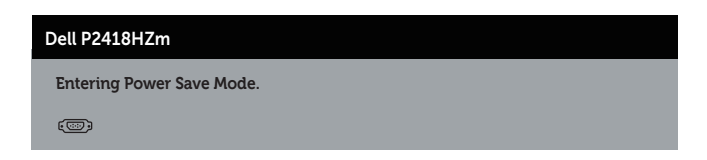

Ako pritisnite bilo koje dugme izuzev dugmeta za napajanje, pojaviće se sledeća poruka u zavisnosti od odabranog ulaza:

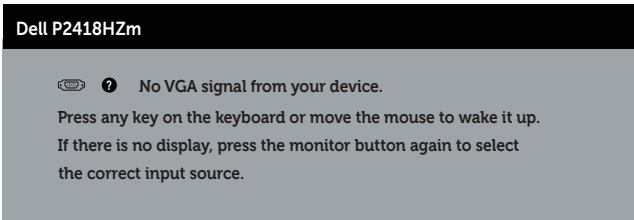

Ako VGA, HDMI ili DP kabl nisu povezani, pojaviće se pokretni dijalog kao što je prikazano u nastavku. Monitor će ući u Režim za štednju energije nakon 4 minuta ukoliko se ostavi u ovom stanju.

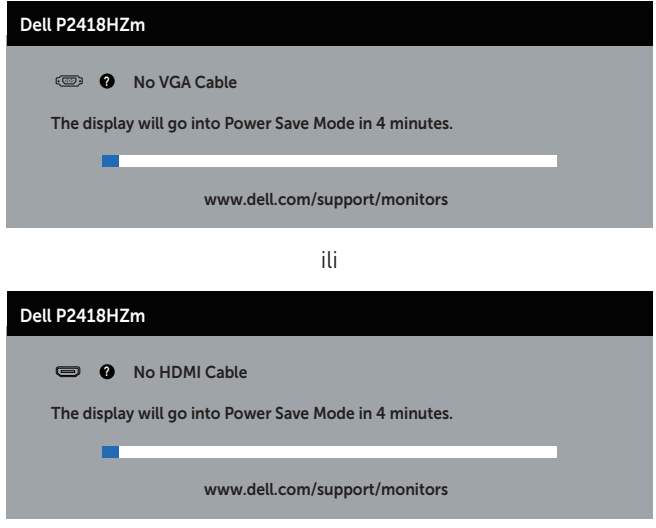

ili

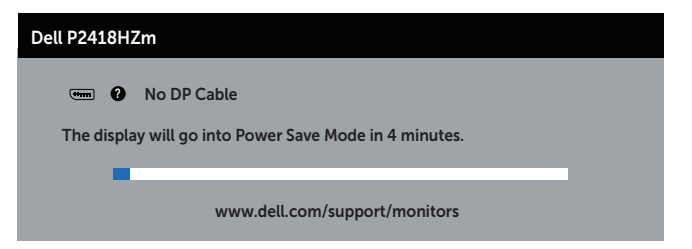

Pogledajte [Rešavanje problema](#page-69-0) za više informacija.

DELL

# Podešavanje monitora

### Podešavanje maksimalne rezolucije

Da biste podesili maksimalnu rezoluciju za monitor:

U operativnim sistemima Windows® 7 Windows® 8 i Windows® 8 1:

- 1. Za Windows 8 i Windows 8.1, izaberite pločicu Radna površina da biste prebacili na klasičnu radnu površinu.
- 2. Kliknite desnim tasterom na radnu površinu i kliknite na opciju Rezolucija ekrana.
- 3. Kliknite na padajuću listu Screen Resolution (Rezolucija ekrana) i izaberite 1920 x 1080
- 4. Kliknite na dugme OK.

U operativnom sistemu Windows® 10:

- 1. Kliknite desnim tasterom na radnu površinu i kliknite na opciju **Podešavanja** ekrana.
- 2. Kliknite na dugme Napredna podešavanja ekrana.
- 3. Kliknite na padajući spisak za Rezoluciju i odaberite 1920 x 1080.
- 4. Kliknite na dugme Primeni.

Ako ne vidite 1920 x 1080) kao opciju, možda ćete morati da ažurirate upravljački program za grafičku karticu. U zavisnosti od vašeg računara, dovršite jedan od sledećih postupaka:

Ako imate Dell desktop ili prenosivi računar:

Idite na [www.dell.com/support](http://www.dell.com/support), unesite servisnu oznaku vašeg računara i preuzmite najnoviji upravljački program za vašu grafičku karticu.

Ako koristite računar koji nije proizvela kompanija Dell (prenosivi ili desktop):

- ∞ Idite na lokaciju za podršku vašeg računara i preuzmite najnoviji upravljački program za grafički karticu.
- ∞ Idite na veb lokaciju vaše grafičke kartice i preuzmite najnoviji upravljački program za grafičku karticu.

## Upotreba nagiba, okretanja i vertikalnog izvlačenja

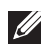

NAPOMENA: Ovo važi za monitor sa postoljem. Kada se kupi bilo koje drugo postolje, pogledajte vodič za podešavanje odgovarajućeg postolja za informacije o podešavanju.

#### Nagib, okretanje

Kada je postolje povezano s monitorom, možete da nagnete ili okrećete monitor za postizanje najudobnijeg ugla gledanja.

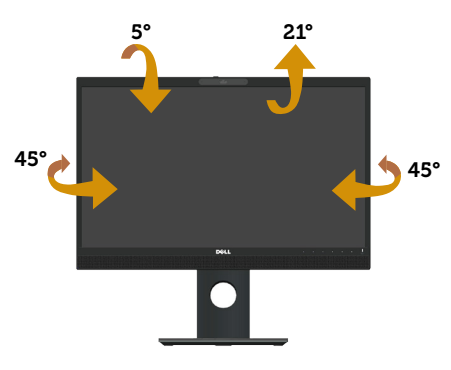

NAPOMENA: Postolje je odvojeno prilikom otpreme monitora iz fabrike.

### <span id="page-54-0"></span>Vertikalno izvlačenje

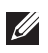

 $\mathscr{M}$ 

NAPOMENA: Postolje se vertikalno izvlači do najviše 125 mm. Slika u nastavku ilustruje način na koji se postolje vertikalno izvlači.

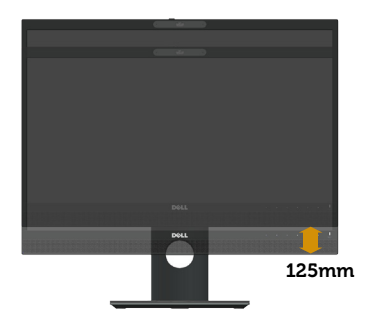

### Rotiranje monitora

Pre nego što rotirate monitor, vaš monitor treba da bude vertikalno izvučen u potpunosti ([Vertikalno izvlačenje](#page-54-0)) i u potpunosti nagnut nagore da bi se izbeglo udaranje donje ivice monitora.

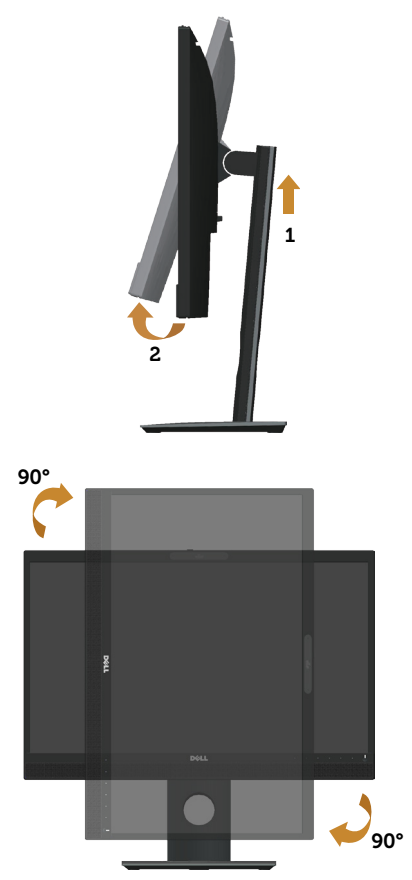

NAPOMENA: Da biste koristili funkciju rotacije ekrana (položeni i uspravni pogled) na vašem Dell računaru, potreban vam je upravljački program za grafičku karticu koji nije isporučen zajedno sa ovim monitorom. Da biste preuzeli upravljački program za grafičku karticu, idite na www.dell.com/support i pogledajte odeljak Preuzimanje za Upravljački programi za grafičku karticu za najnovija ažuriranja upravljačkog programa.

 $\mathscr{U}$ NAPOMENA: Kada se nalazite u režimu uspravnog pogleda, može doći do degradacije performansi u grafički zahtevnim aplikacijama (3D igre i slično).

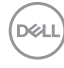

### Prilagođavanje podešavanja prikaza rotacije vašeg sistema

Nakon što rotirate monitor, potrebno je da završite dolenavedeni postupak da biste prilagodili podešavanja prikaza rotacije vašeg sistema.

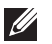

NAPOMENA: Ako koristite monitor s računarom koji nije proizvela kompanija Dell, potrebno je da odete na veb lokaciju upravljačkog programa grafičke kartice ili veb lokaciju proizvođača vašeg računara za informacije o rotiranju "sadržaja" na vašem ekranu.

Za prilagođavanje podešavanja prikaza rotacije:

- 1. Kliknite desnim tasterom na radnu površinu i kliknite na opciju Properties (Svojstva).
- 2. Izaberite karticu Settings (Podešavania) i kliknite na Advanced (Napredno).
- 3. Ako imate ATI grafičku karticu, izaberite karticu Rotation (Rotacija) i podesite željenu rotaciju.
- 4. Ako imate nVidia grafičku karticu, kliknite na karticu nVidia, u koloni na levoj strani i izaberite opciju NVRotate i zatim izaberite željenu rotaciju.
- 5. Ako imate Intel® grafičku karticu, izaberite karticu Intel graphics, kliknite na Graphic Properties (Svojstva grafičke kartice), izaberite karticu Rotation (Rotacija) i zatim podesite željenu rotaciju.
- NAPOMENA: Ako ne možete da nađete opciju rotacije ili ako ona ne radi pravilno, idite na lokaciju www.dell.com/support i preuzmite najnoviji upravljački program za vašu grafičku karticu.

## Rad sa zatvaračem veb kamere

Pomeranje zatvarača nalevo: Otkrivanje veb kamere.

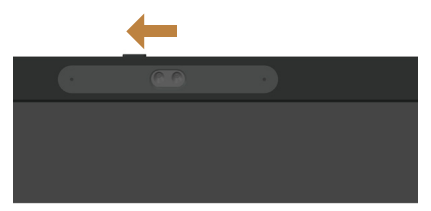

Pomeranje zatvarača nadesno: Pokrivanje veb kamere.

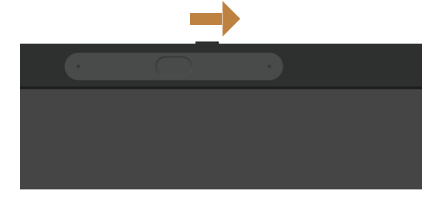

**D**el

# Instalacija upravljačkog programa za IR kameru monitora

Upravljački program za IR kameru je dostupan za preuzimanje sa lokacije Dell.com/ P2418HZm.

Pronađite odeljak Upravljački programi i preuzimanja da biste preuzeli datoteku upravljačkog programa, raspakujte datoteku i zatim kliknite dvaput na "setup.exe" da biste instalirali upravljački program.

Direktno će se prebaciti u interfejs za instalaciju Realtek PC kamere. Sačekajte da se automatski izvrši program za instalaciju.

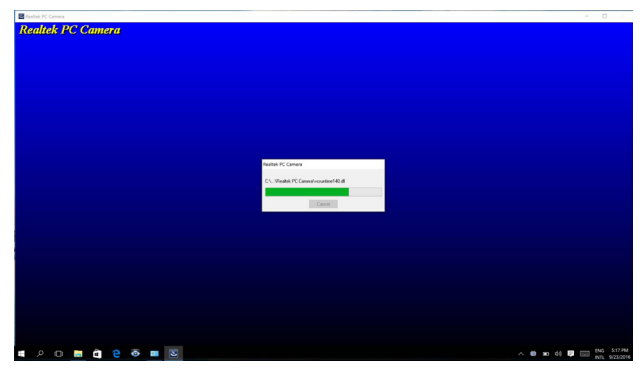

Kada se instalacija završi, ponovo pokrenite računar.

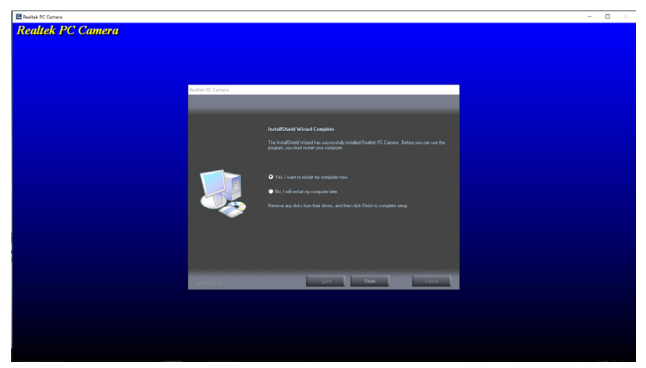

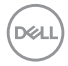

## Podešavanje funkcije Windows Hello

U operativnom sistemu Windows® 10:

Kliknite na Windows start meni i kliknite na Settings (Podešavanja).

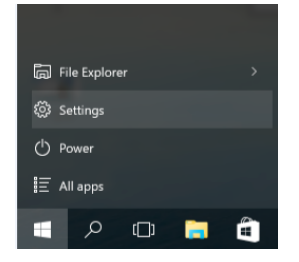

#### Kliknite na Accounts (Nalozi).

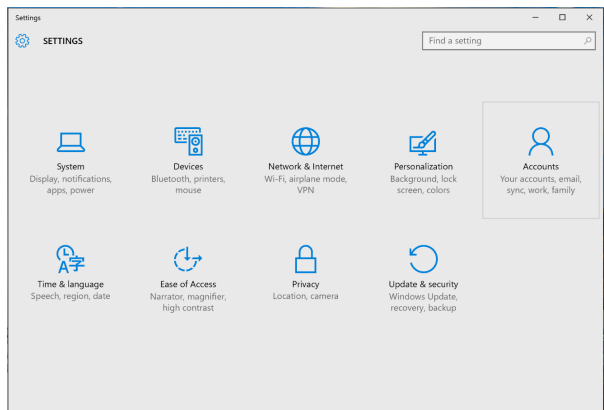

Kliknite na Sign-in options (Opcije prijave). Morate da podesite PIN kod pre nego što možete da se registrujete za funkciju Windows Hello.

**D**&L

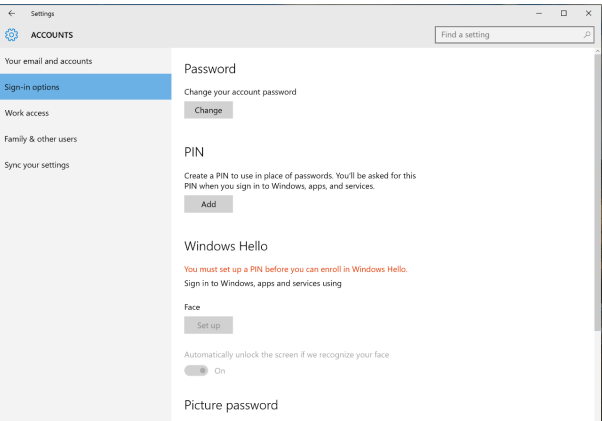

Kliknite na Add (Dodaj) u okviru unosa PIN koda za Set up a PIN (Podešavanje PIN koda). Enter New PIN (Unesite novi PIN kod) i Confirm PIN (Potvrdite PIN kod), a zatim kliknite na OK.

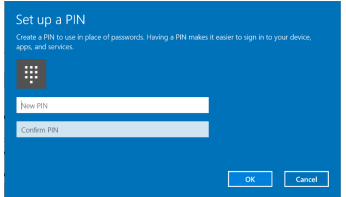

Kada to završite, otključaće se opcije za podešavanje funkcije Windows Hello. Kliknite na Set up (Podesi) u okviru funkcije Windows Hello, otvorite Windows Hello setup (Podešavanje funkcije Windows Hello).

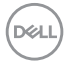

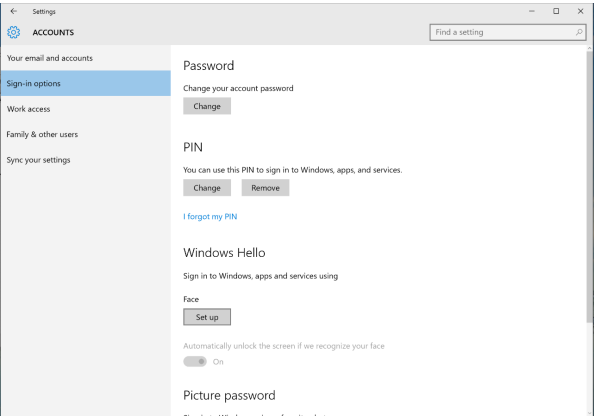

Prikazuje se sledeća poruka, kliknite na Get started (Prvi koraci).

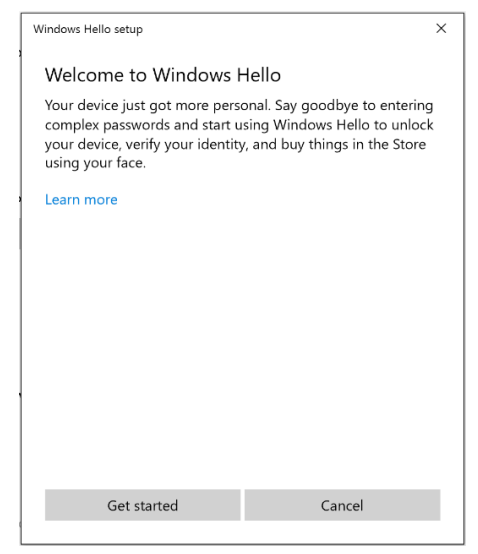

Nastavite da gledate direktno u ekran i zauzmite položaj tako da vam lice bude u centru okvira koji se prikazuje na ekranu. Veb kamera će tada registrovati vaše lice.

Upotreba vašeg monitora | 61

**DEL** 

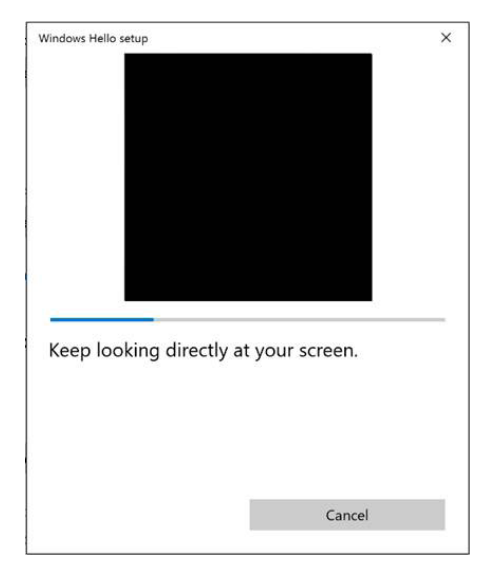

Kada se prikaže sledeća poruka, kliknite na Close (Zatvori) da biste izašli iz Windows Hello setup (Podešavanje funkcije Windows Hello).

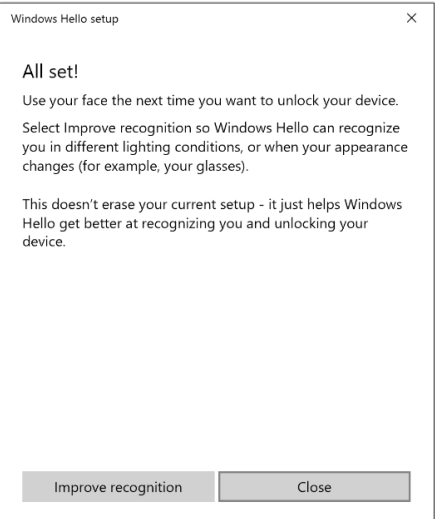

Kada završite podešavanje, imate još jednu opciju da biste poboljšali prepoznavanje. Ako je potrebno, kliknite na Improve recognition (Poboljšaj prepoznavanje).

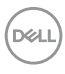

### Podešavanje veb kamere monitora kao podrazumevanog podešavanja

Kada koristite notebook računar sa ugrađenom kamerom za povezivanje sa ovim monitorom, u interfejsu upravljača uređajima možete da pronađete ugrađenu veb kameru i veb kameru monitora. One su obično u omogućenom statusu, a podrazumevano podešavanje je upotreba ugrađene kamere notebook računara.

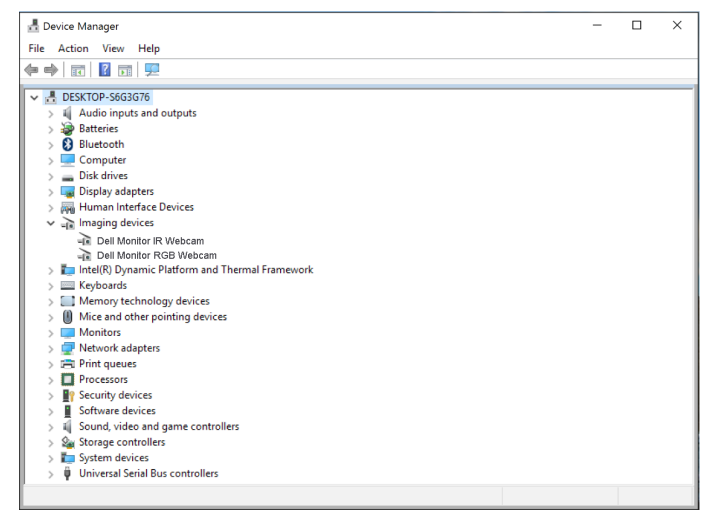

Ako želite da podesite veb kameru monitora kao podrazumevano podešavanje, potrebno je da onemogućite ugrađenu kameru notebook računara. Da biste identifikovali i onemogućili ugrađenu veb kameru notebook računara, sledite uputstva u nastavku:

Kliknite desnim tasterom na Dell Monitor IR Webcam i kliknite na Properties (Svojstva) da biste otvorili Dell Monitor IR Webcam Properties.

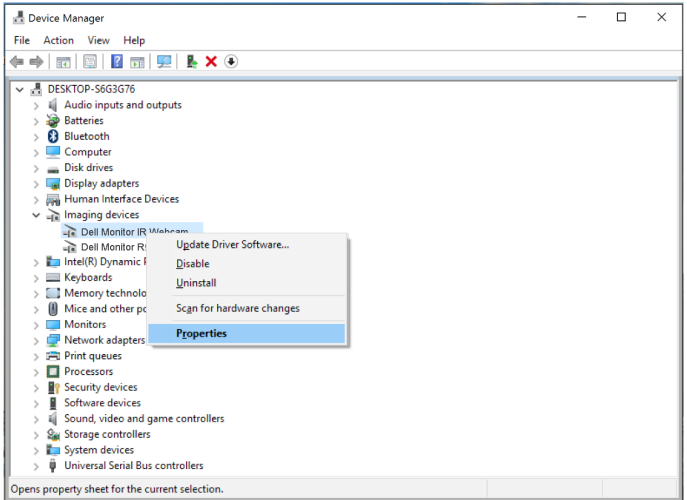

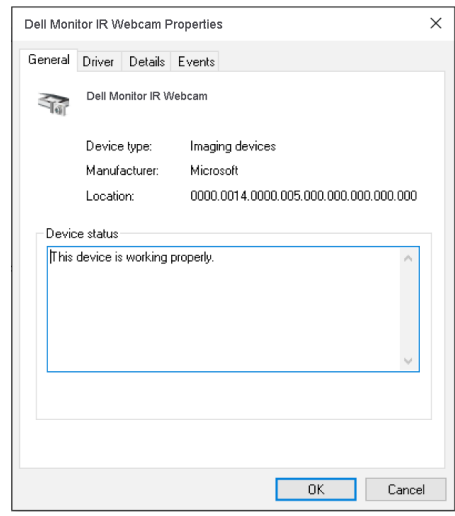

Kliknite na Details (Detalji) > Property (Svojstvo) i odaberite Hardware Ids (ID-ovi hardvera).

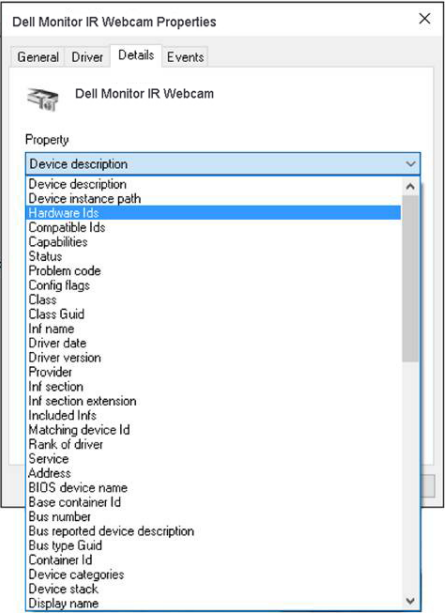

Value (Vrednost) će prikazati detaljne ID-ove hardvera integrisane veb kamere. IDovi hardvera ugrađene veb kamere notebook računara i veb kamere monitora se razlikuju. Za P2418HZm ID-ovi hardvera veb kamere monitora se prikazuju na sledeći način:

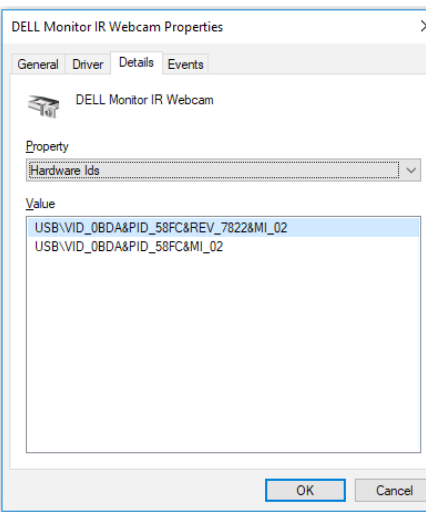

DELL

Kliknite desnim tasterom na Dell Monitor IR Webcam koja ima različite ID-ove hardvera od veb kamere P2418HZm monitora i zatim kliknite na Disable (Onemogući).

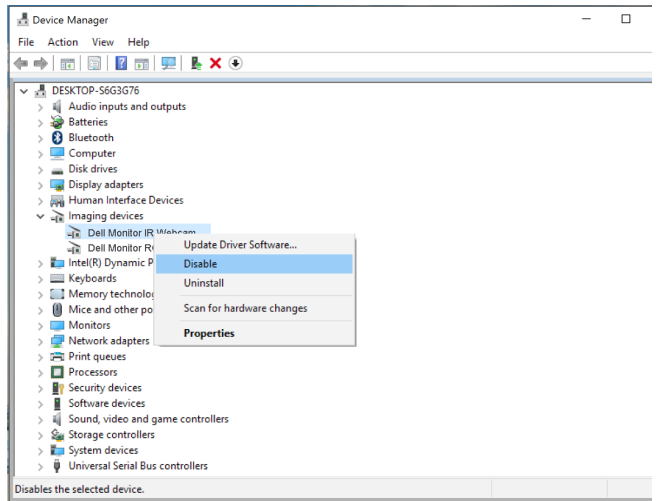

Prikazuje se sledeća poruka:

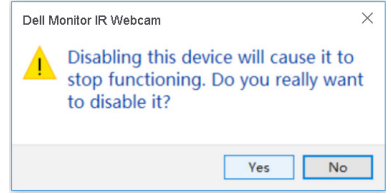

Kliknite na Yes (Da). Veb kamera notebook računara je sada onemogućena, a veb kamera monitora će se koristiti kao podrazumevano podešavanje. Ponovo pokrenite notebook računar.

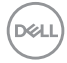

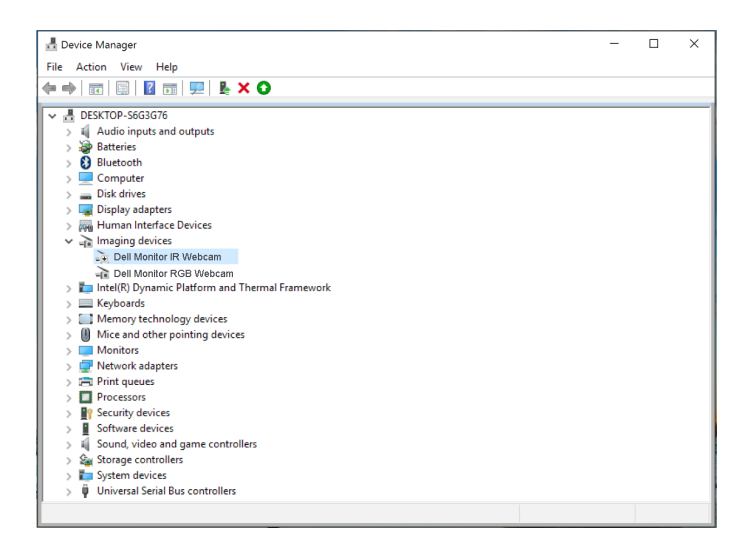

### Podešavanje zvučnika monitora kao podrazumevanog podešavanja

Kada je vaš računar povezan s više zvučnika i ako želite da podesite zvučnik monitora kao podrazumevano podešavanje, sledite uputstva u nastavku:

Kliknite desnim tasterom na **Volume (Jačina zvuka)** u oblasti obaveštenja Windows trake zadataka.

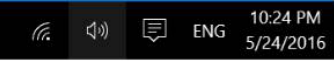

kliknite na **Playback devices (Uređaji za reprodukciju)** i otvorite interfejs za podešavanje opcije Sound (Zvuk).

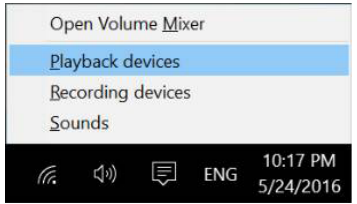

Ako je monitor povezan sa računarom samo pomoću HDMI ili DP kabla, samo jedan zvučnik s nazivom DELL P2418HZm sa monitora će biti prikazan u interfejsu za podešavanje opcije Sound (Zvuk).

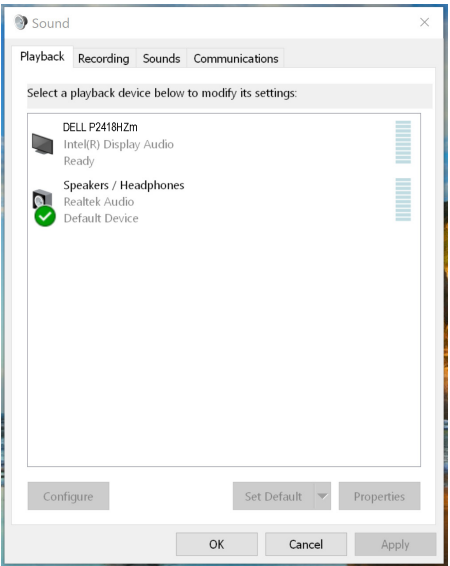

kliknite na DELL P2418HZm, a zatim kliknite na Set Default (Podesi podrazumevano), zvučnik monitora će se koristiti kao podrazumevano podešavanje.

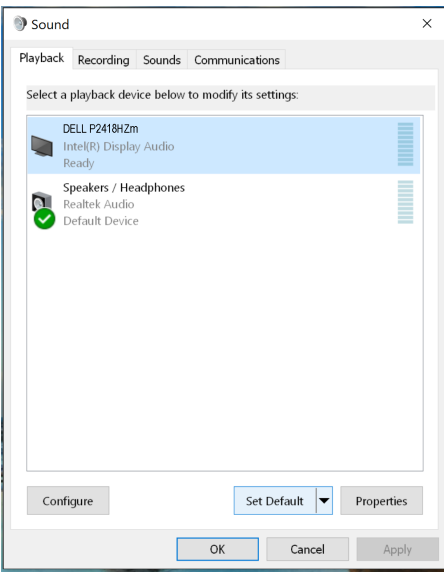

Kliknite na OK da biste izašli iz podešavanje opcije Sound (Zvuk).

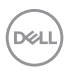

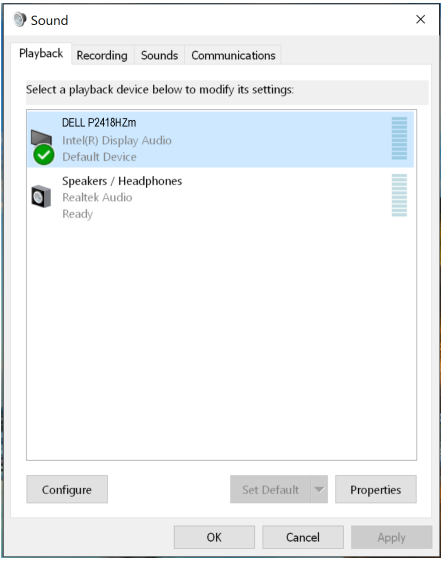

Ako je monitor povezan s računarom i pomoću USB kabla i HDMI ili DP kabla, dva zvučnika s nazivom DELL P2418HZm i P2418HZm sa monitora biće prikazani u interfejsu za podešavanje opcije Sound (Zvuk). Razlika između DELL P2418HZm i P2418HZm je samo drugi izvor signala. Možete da postavite bilo koji kao podrazumevani, a zvučnik monitora će se koristiti kao podrazumevano podešavanje.

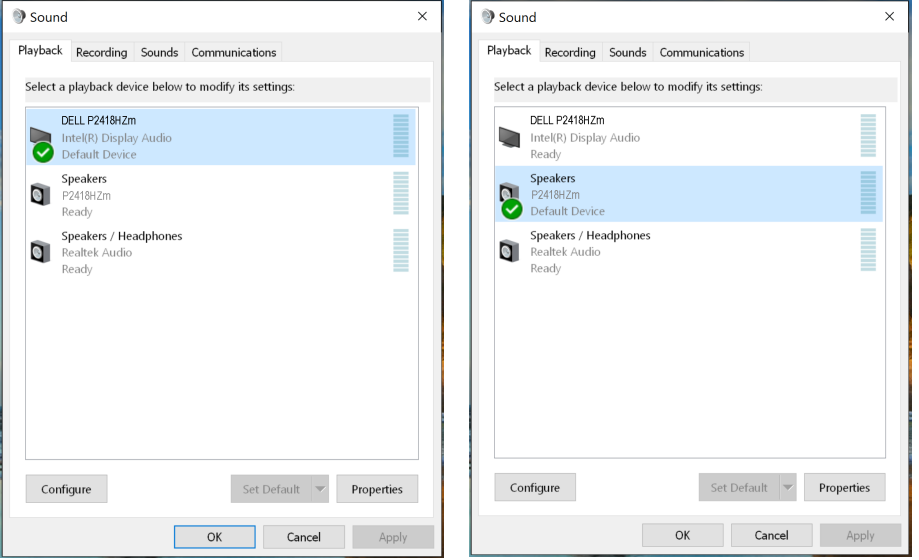

# <span id="page-69-0"></span>Rešavanje problema

**A UPOZORENJE:** Pre nego što počnete bilo koji postupak u ovom odeljku, pratite [Bezbednosna uputstva.](#page-77-0)

## Samostalni test

Vaš monitor ima funkciju samostalnog testiranja koja vam omogućava da proverite da li monitor pravilno funkcioniše. Ako su vaš monitor i računar pravilno povezani, ali ekran monitora ostaje zatamnjen, pokrenite samostalni test monitora izvođenjem sledećih koraka:

- 1. Isključite i računar i monitor.
- 2. Isključite sve video kablove iz monitora. Na ovaj način, računar ne mora da bude uključen.
- 3. Uključite monitor.

Ako monitor pravilno radi, otkriće da nema signala i prikazaće se jedna od sledećih poruka. Kada se nalazi u režimu samostalnog testiranja, LED indikator napajanja ostaje bele boje.

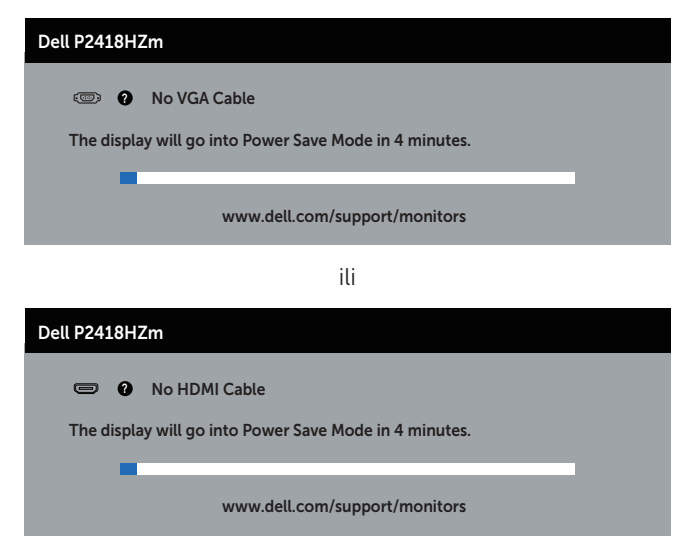

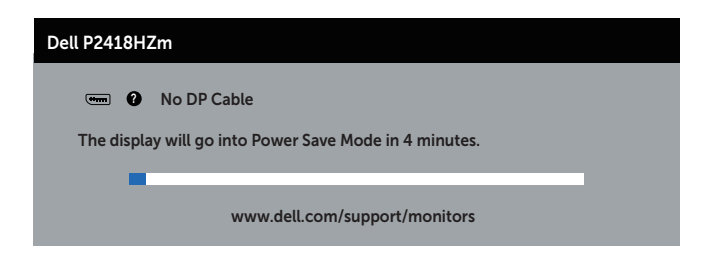

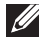

NAPOMENA: Ovaj okvir se pojavljuje tokom normalnog rada sistema ako je video kabla isključen ili oštećen.

4. Isključite monitor i ponovo povežite video kabla; zatim uključite i računar i monitor.

Ako monitor i dalje ostane zatamnjen nakon što ste povezali kablove, proverite vaš video kontroler i računar.

**D**&L

# Ugrađena dijagnostika

Vaš monitor ima ugrađen dijagnostički alat koji vam pomaže da odredite da li je bilo koja nepravilnost ekrana na koju naiđete deo problema s vašim monitorom ili s vašim računarom i video karticom.

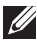

NAPOMENA: Ugrađenu dijagnostiku možete da izvršite samo kada je video kabla isključen, a monitor se nalazi u režimu *samostalni test*.

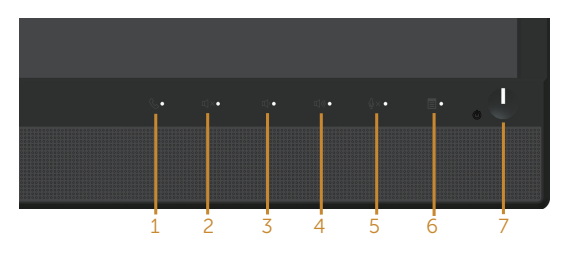

Da biste izvršili ugrađenu dijagnostiku:

- 1. Proverite da li je ekran čist (da nema čestica prašine na površini ekrana).
- 2. Isključite video kabla sa zadnjeg dela računara ili monitora. Monitor zatim prelazi u režim samostalnog testiranja.
- **3.** Pritisnite i držite **Dugme 3** na prednjem panelu istovremeno tokom 5 sekundi. Prikazuje se sivi ekran.
- 4. Pažljivo proverite da li postoje nepravilnosti na ekranu.
- **5.** Ponovo pritisnite **dugme 3** na prednjem panelu. Boja ekrana se menja u crvenu.
- 6. Proverite da li na ekranu postoji neka nepravilnost.
- 7. Ponovite korake 5 i 6 da biste proverili displej sa zelenim, plavim, crnim i belim ekranima i ekranom sa tekstom.

Test je završen kada se pojavi ekran sa tekstom. Da biste izašli, ponovo pritisnite dugme 3.

Ako ne otkrijete bilo koju nepravilnost na ekranu koristeći ugrađeni dijagnostički alat, to znači da monitor pravilno radi. Proverite video karticu i računar.
# Uobičajeni problemi

Sledeća tabela sadrži opšte informacije o uobičajenim problemima monitora na koje možete da naiđete, kao i moguća rešenja:

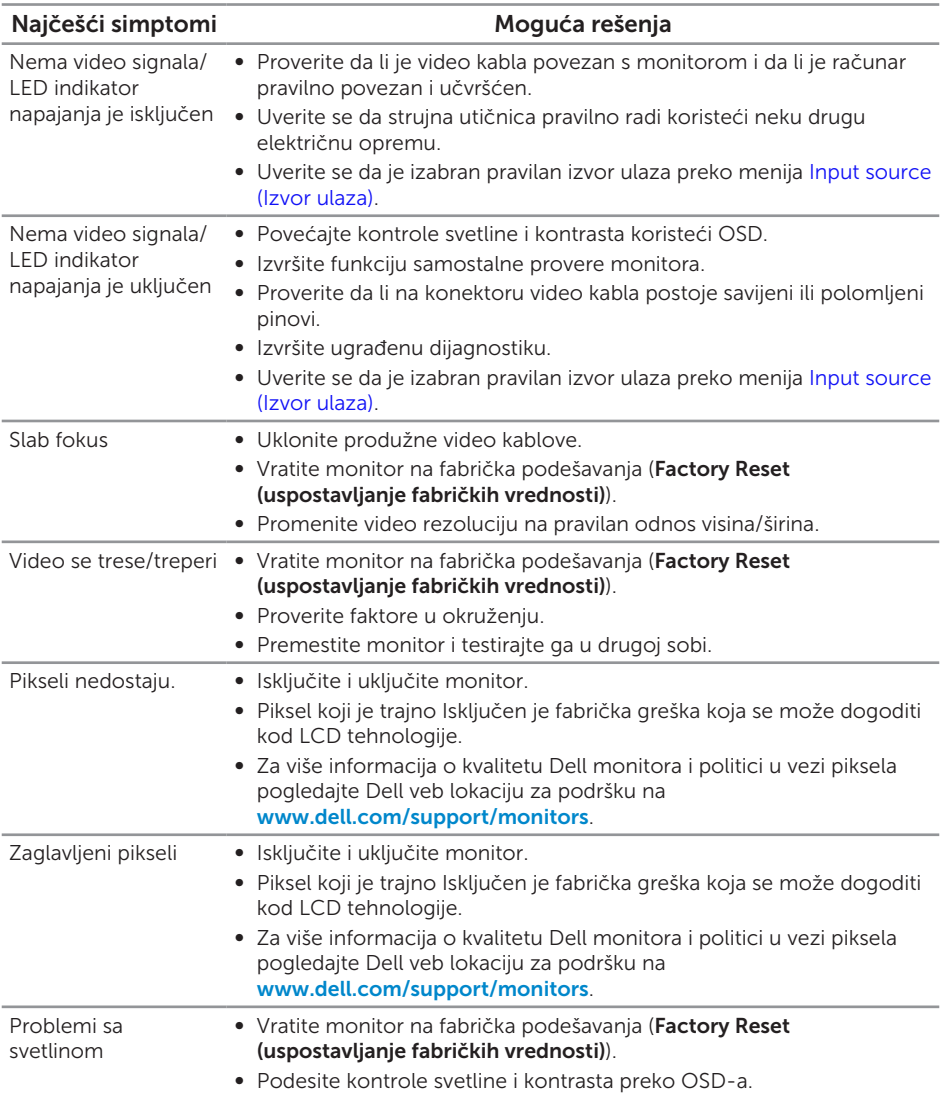

DELL

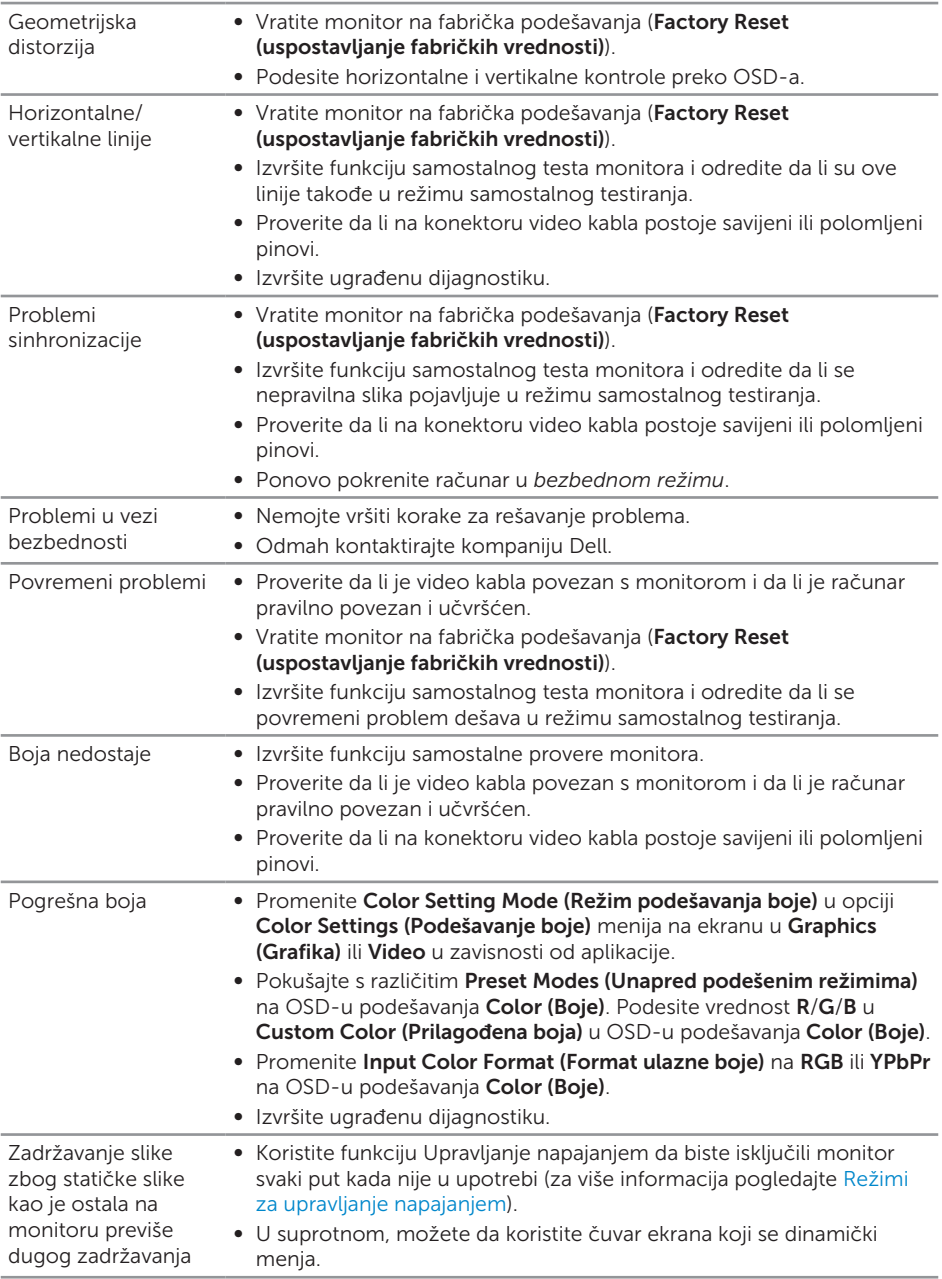

 $(\mathsf{D}\mathsf{EIL})$ 

Dupliranje ili prebačaj ● Promenite **Response Time (Vreme odziva)** u OSD-u **Display (Displej)** videa na Fast (Brzo) ili Normal (Normalno) u zavisnosti od vaše aplikacije i upotrebe.

## Problemi specifični za proizvod

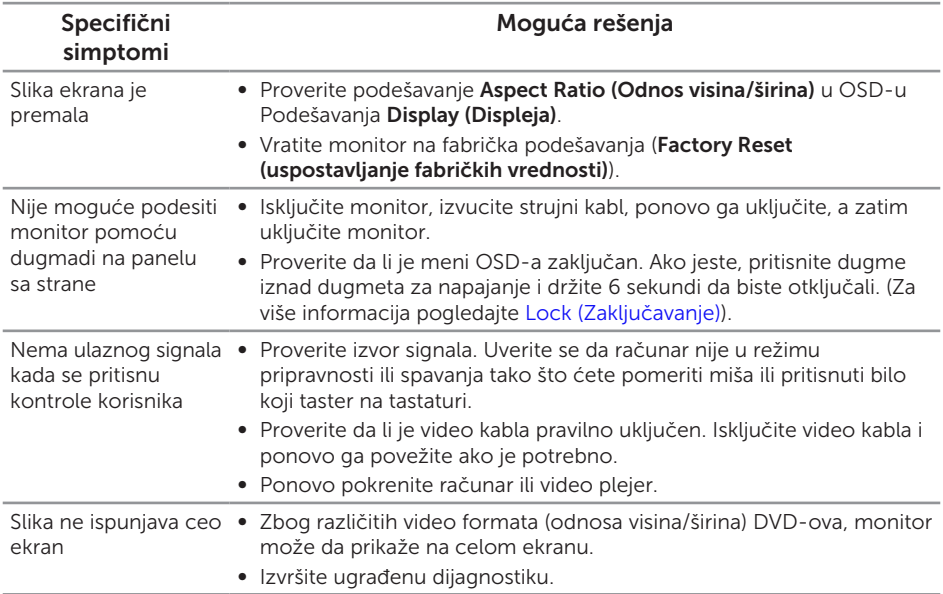

DELL

## Problemi specifični za univerzalnu serijsku magistralu (USB)

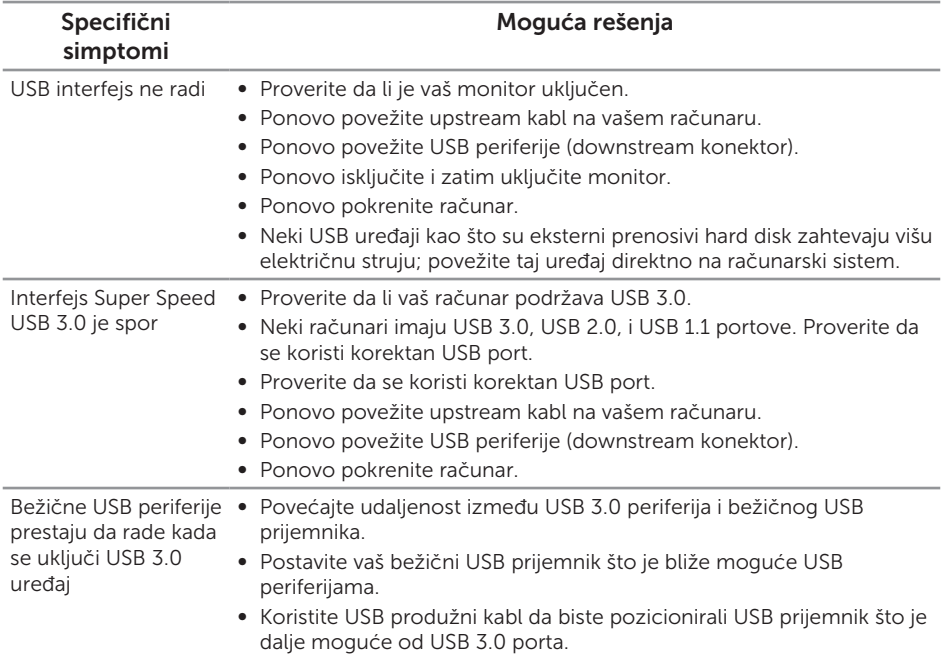

### Problemi specifični za Microsoft® Skype for **Business®**

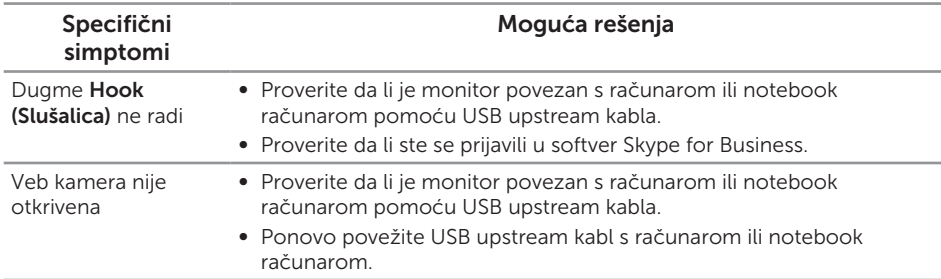

(dell

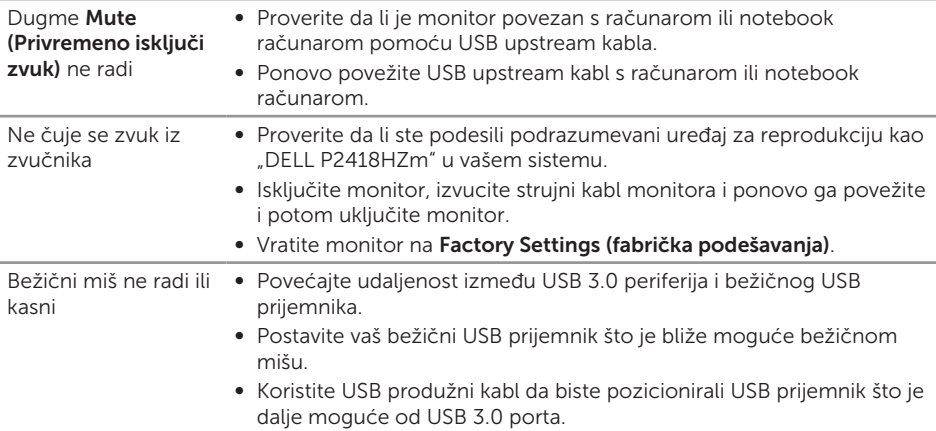

**DELL** 

#### UPOZORENJE: Bezbednosna uputstva

A UPOZORENJE: Upotreba kontrola, podešavanja ili postupaka izuzev onih koji su navedeni u vašoj dokumentaciji može prouzrokovati izlaganje strujnom udaru, opasnostima od električne struje i/ili mehaničkim opasnostima.

Za informacije o bezbednosnim uputstvima pogledajte *Bezbednosne, ekološke i regulatorne informacije (SERI)*.

# FCC obaveštenja (samo za SAD) i druge regulatorne informacije

Za FCC obaveštenja i druge regulatorne informacije pogledajte veb lokaciju regulatorne usklađenosti koja se nalazi na [www.dell.com/regulatory\\_compliance.](http://www.dell.com/regulatory_compliance)

# Kontaktiranje kompanije Dell

Da biste kontaktirali kompaniju Dell za prodaju, tehničku pomoć ili probleme u vezi sa korisničkim servisom:

- 1. Idite na [www.dell.com/](http://www.dell.com/contactdell)contactdell.
- 2. Potvrdite svoju zemlju ili oblast u padajućoj listi Izaberite zemlju/oblast na dnu stranice.
- 3. Izaberite odgovarajuću uslugu ili vezu podrške na osnovu vašeg zahteva ili izaberite metod za kontaktiranje kompanije Dell koji vam najviše odgovara. Kompanija Dell obezbeđuje više opcija za podršku i servisiranje na mreži i putem telefona. Dostupnost se razlikuje od države i proizvoda i neke usluge možda neće biti dostupne u vašem području.

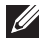

NAPOMENA: Ako nemate aktivnu internet vezu, možete da pronađete kontakt informacije na vašoj fakturi od kupovine, ambalaži, računu ili u Dell katalogu proizvoda.

DELI